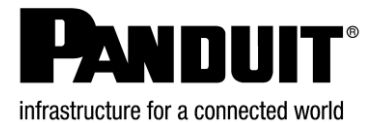

## **UPS00100DC**

## © Panduit Corp. 2022 Rev.: 10B 05-12-2022 **MANUAL DEL USUARIO FUENTE DE ALIMENTACIÓN ININTERRUMPIDA (FDAI)**

IA-CD-0009

# Español

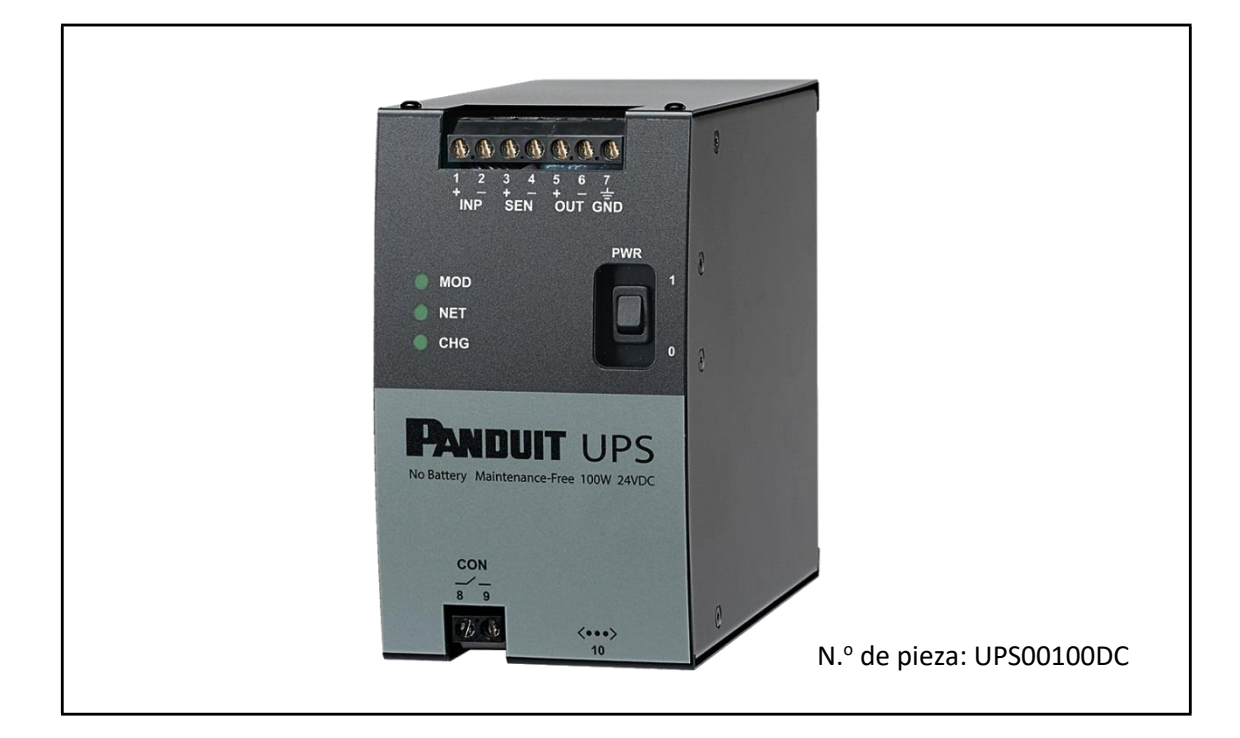

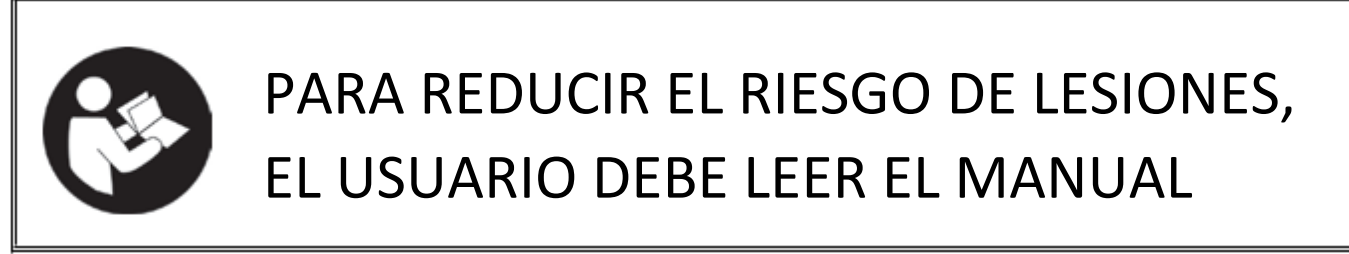

*NOTA: en este documento, la UPS00100DC (fuente de alimentación ininterrumpida)*

*también se denomina "UPS".*

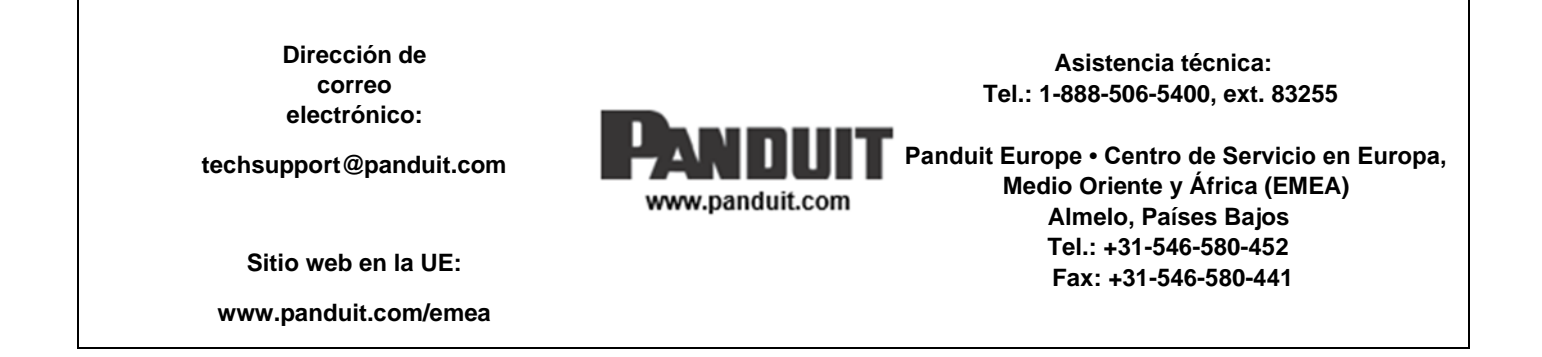

## Contenido

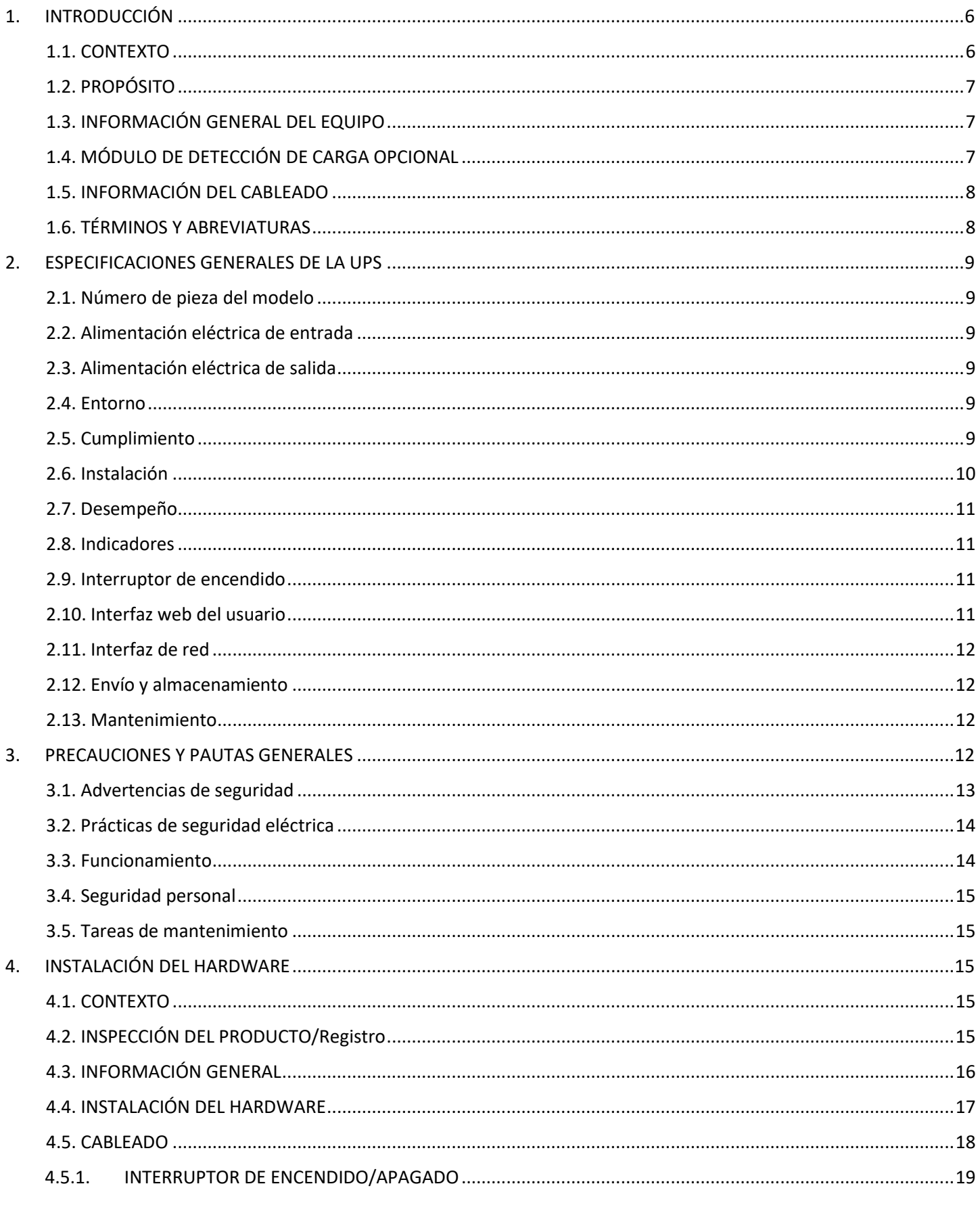

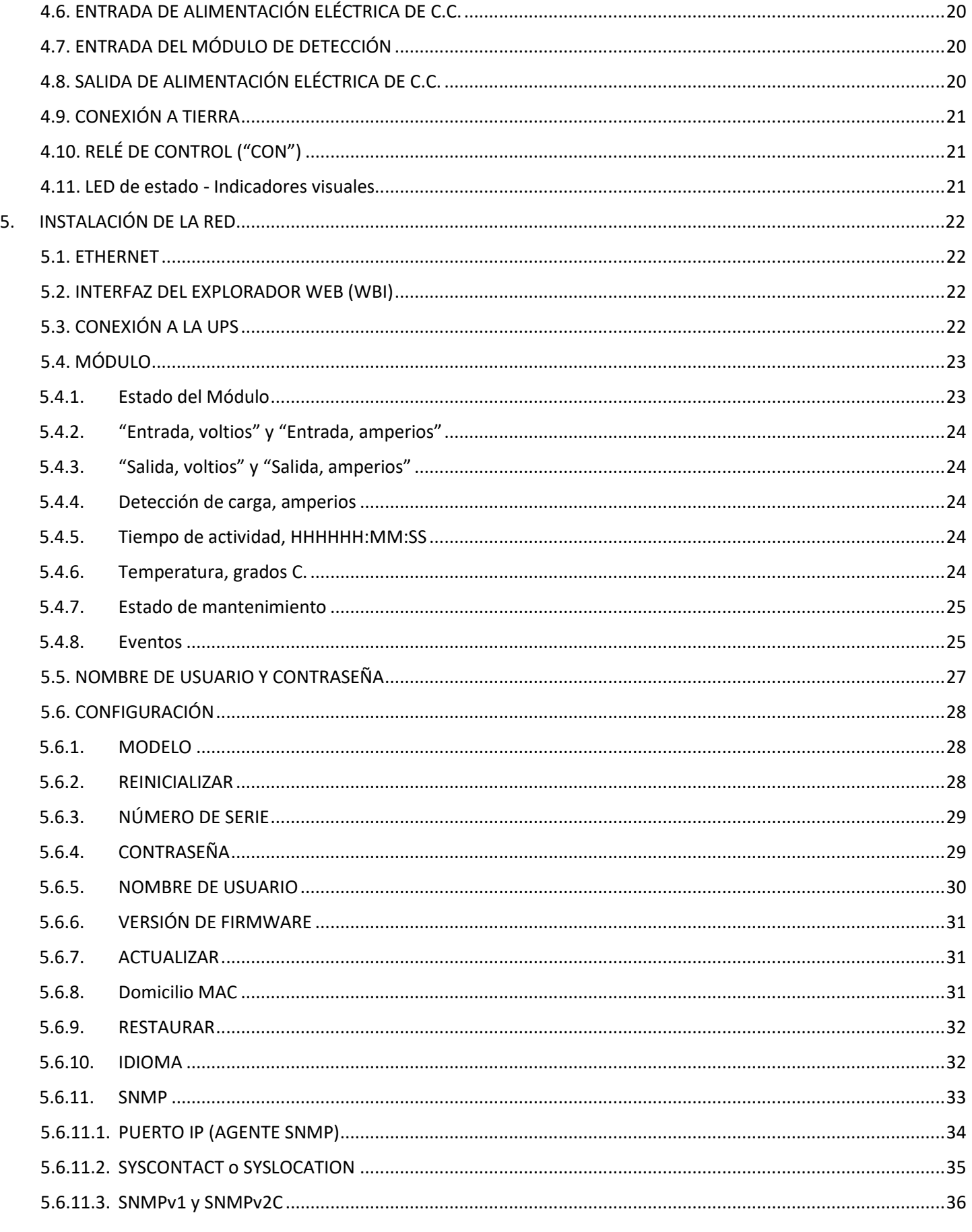

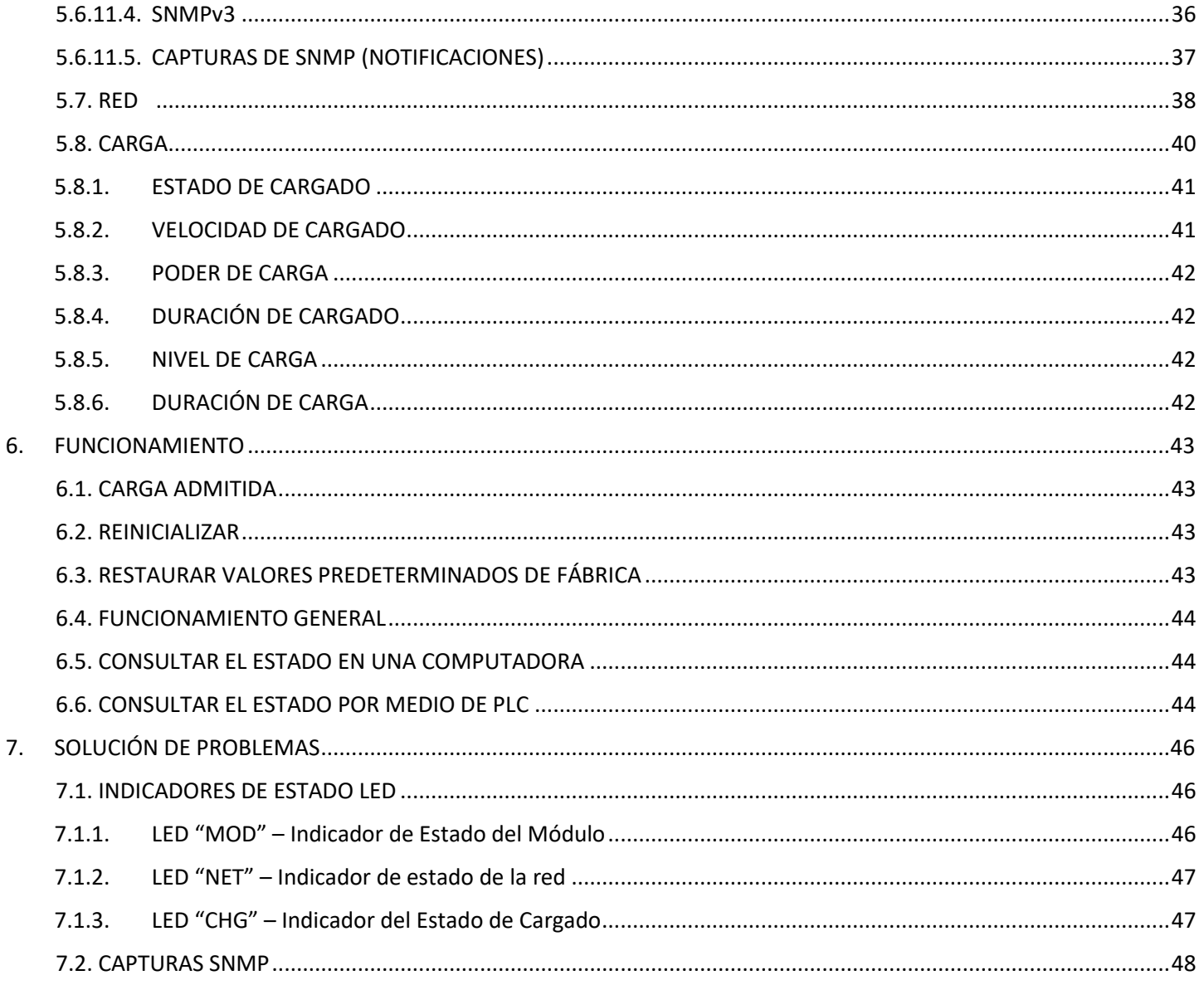

## Figuras

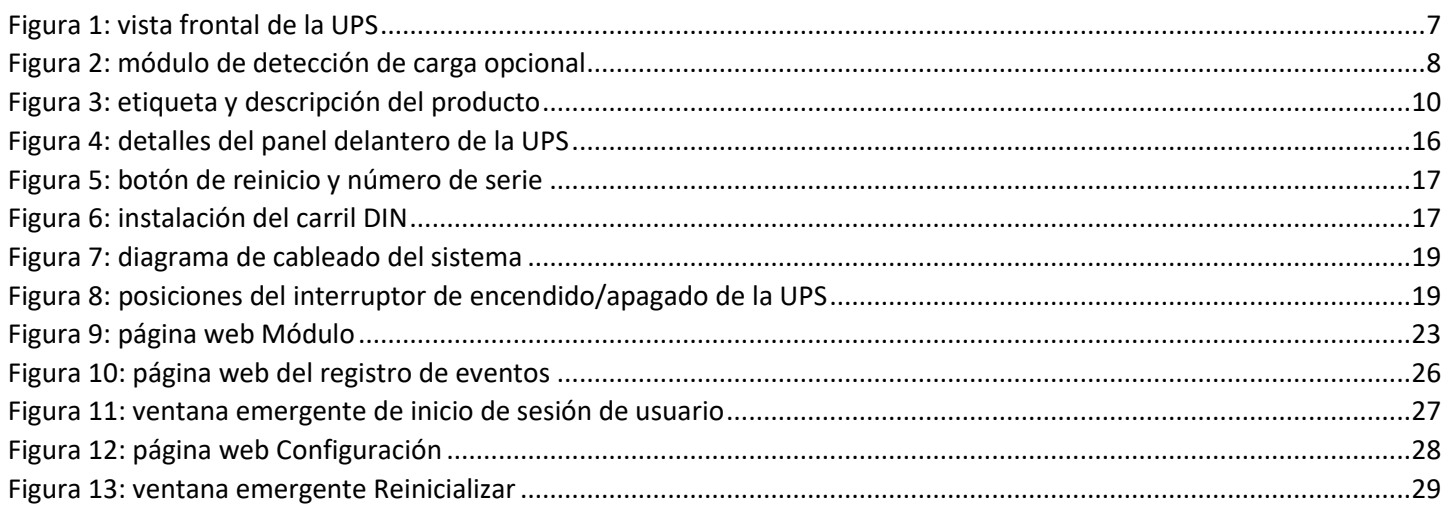

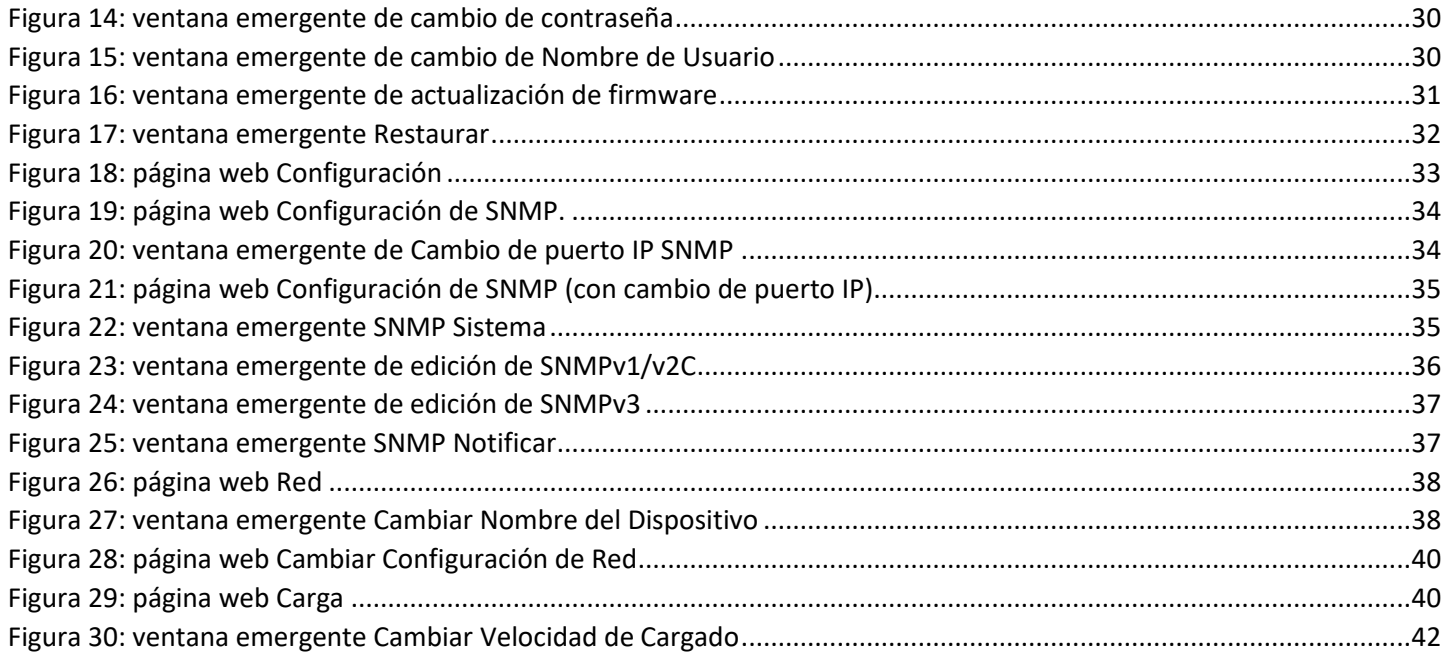

## Tablas

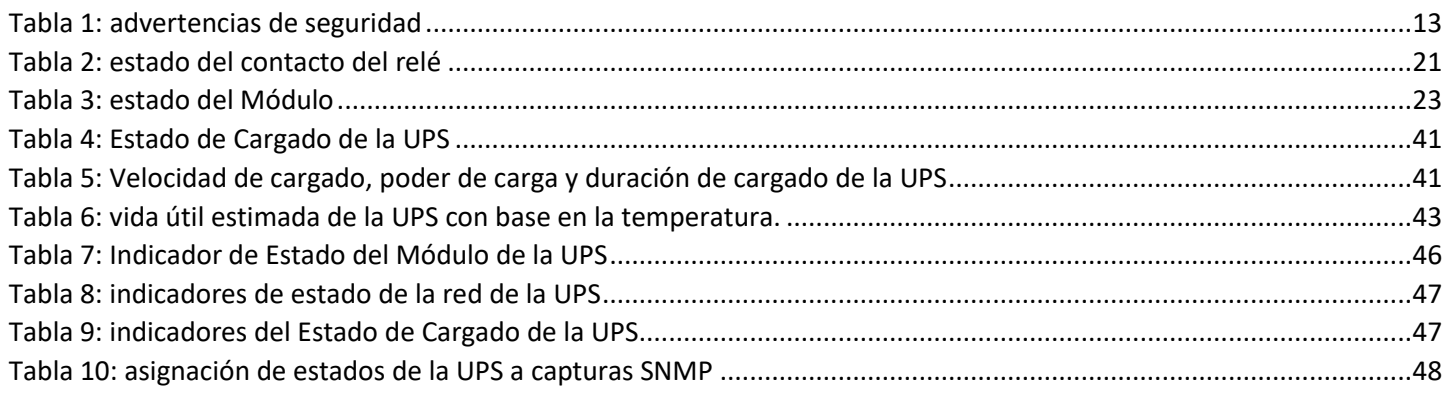

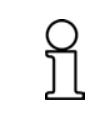

*NOTA: para ofrecer mayor calidad y valor, Panduit mejora y actualiza sus productos permanentemente. Por consiguiente, es posible que las imágenes no coincidan con el producto incluido.*

## <span id="page-5-0"></span>1. INTRODUCCIÓN

## <span id="page-5-1"></span>1.1. CONTEXTO

La fuente de alimentación ininterrumpida (UPS) está diseñada para proporcionar alimentación eléctrica de respaldo a una carga de 24 V c.c. en caso de caídas o cortes de la alimentación eléctrica. La unidad utiliza celdas condensadoras electroquímicas de doble capa (EDLC) como dispositivo de almacenamiento de energía para proporcionar una larga vida útil, libre de mantenimiento, sin necesidad de reemplazar las baterías. La UPS admite una tensión de entrada de 24 V c.c.<sup>1</sup> y proporciona una tensión de salida de 24 V c.c.<sup>2</sup> a una carga con una alimentación eléctrica de salida máxima de 100 W. Un banco de doce EDLC de 350 F proporciona un almacenamiento de aproximadamente 9,3 kJ, lo que puede suministrar una carga de 100 W para un tiempo de ejecución de cerca de un minuto. Se puede utilizar la UPS en un sistema de fuentes de alimentación redundantes o de una sola fuente de alimentación. En un sistema de fuentes de alimentación redundantes, la UPS monitorea la alimentación eléctrica proporcionada por una segunda alimentación a la carga por medio de una resistencia de detección externa (se vende por separado). El estado y control de funcionamiento se proporcionan por medio de un servidor web que funcione conectado a la UPS. Se puede acceder a este servidor web a través de un explorador web ejecutado en una computadora que esté conectada a la misma red de la UPS. El interruptor de encendido/apagado se puede utilizar para apagar la UPS, lo que elimina la tensión de las terminales, de manera que sea seguro instalarla o realizar tareas de mantenimiento de los equipos conectados.

La UPS utiliza múltiples celdas EDLC en serie para alcanzar la tensión de funcionamiento correcta. Debido a pequeñas diferencias entre la capacitancia de las celdas y la corriente de fuga, es posible tener diferentes tensiones en cada una de las celdas apiladas en serie. La tensión de cada celda está monitoreada para que se mantenga en un rango seguro. La UPS incluye un microcontrolador que realiza esta función de "balanceo de celdas" monitoreando la tensión de cada una de las doce celdas y ajustándola para que sea consistente en la pila, permitiendo así que todas las celdas se deterioren a la misma velocidad para proporcionar la máxima vida útil del producto y la máxima duración de la carga. Asimismo, la UPS mide periódicamente la capacitancia de cada celda. Esta información se utiliza para calcular la capacidad de almacenamiento de energía (duración de carga) de la UPS, así como la vida útil (estado de mantenimiento) de la unidad.

<sup>1</sup> Para más información, consulte la Sección 2.2, Alimentación eléctrica de entrada.

<sup>2</sup> Para más información, consulte la Sección 2.3, Alimentación eléctrica de salida.

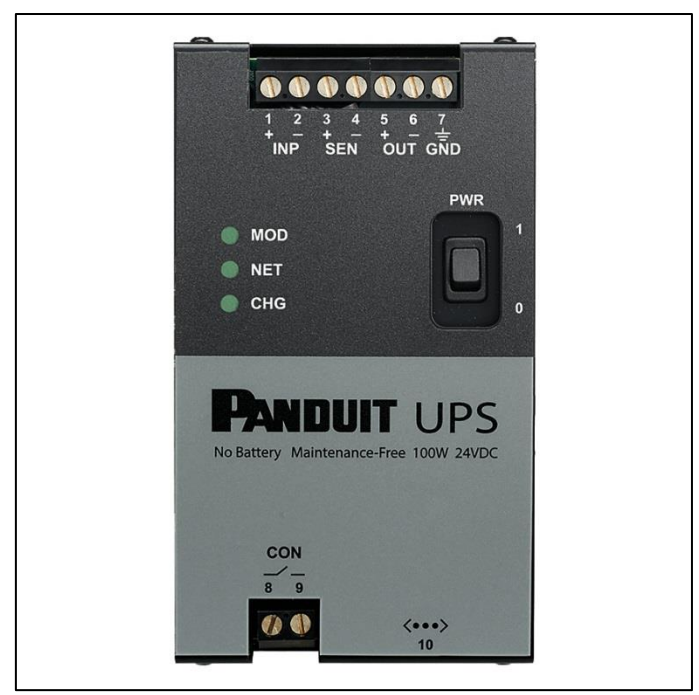

*Figura 1: vista frontal de la UPS*

## <span id="page-6-3"></span><span id="page-6-0"></span>1.2. PROPÓSITO

El propósito de este documento es proporcionarle al usuario la información necesaria para poner en funcionamiento la UPS.

## <span id="page-6-1"></span>1.3. INFORMACIÓN GENERAL DEL EQUIPO

Contenido de la caja:

- La caja de la fuente de alimentación ininterrumpida contiene:
	- Fuente de alimentación ininterrumpida (UPS), modelo número UPS00100DC
	- Este manual del usuario en tres idiomas
	- Un certificado fechado de desempeño del producto de la UPS

## <span id="page-6-2"></span>1.4. MÓDULO DE DETECCIÓN DE CARGA OPCIONAL

Consulte el manual de instrucciones del módulo de detección de carga (LSM) UPS003LSM para integrar el módulo de detección de carga a su sistema. El documento número PA27224A01 está incluido con el LSM, o puede consultarlo en [www.panduit.com.](https://www.panduit.com/en/products/power-distribution-environmental-connectivity-hardware/uninterruptible-power-supplies-(ups)/uninterruptible-power-supplies-(ups)/ups003lsm.html) El diagrama esquemático de la Figura 7 muestra el diagrama de cableado para la configuración del sistema con fuentes de alimentación redundantes y el LSM. La Figura 2 muestra el módulo de detección de carga.

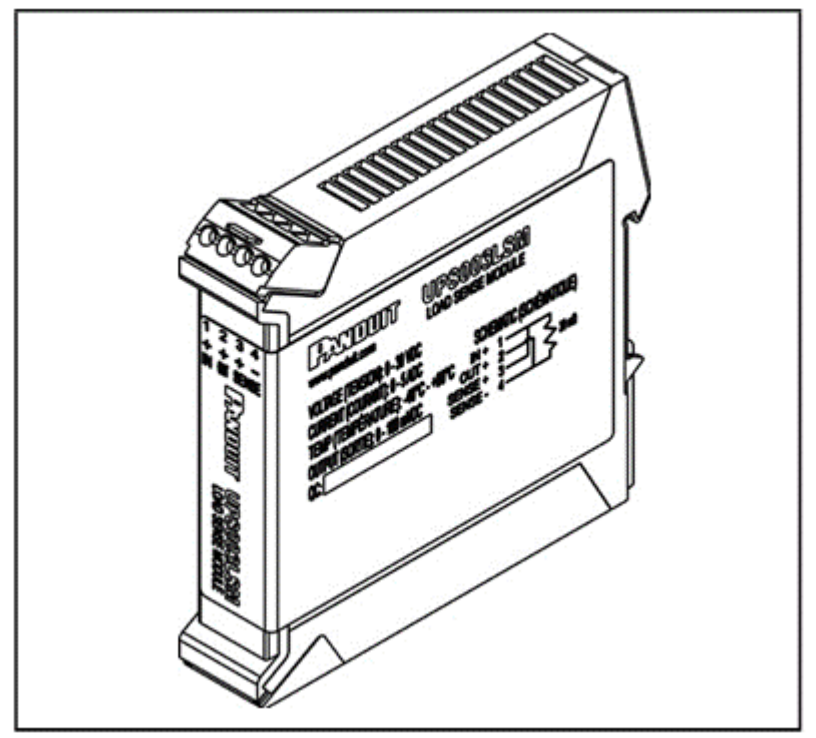

*Figura 2: módulo de detección de carga opcional*

### <span id="page-7-2"></span><span id="page-7-0"></span>1.5. INFORMACIÓN DEL CABLEADO

- Las terminales de conexión permanente pueden recibir un cableado de máximo 12 AWG. Consulte a un electricista calificado acerca de la galga del cableado apropiada para su aplicación.
- El cable de red es de conexión Ethernet estándar CATSE o superior.

## <span id="page-7-1"></span>1.6. TÉRMINOS Y ABREVIATURAS

- A: Amperios
- AWG: American Wire Gauge (galga americana de cables)
- c.c.: Corriente continua
- DHCP: Protocolo de configuración dinámica del host
- EDLC: Condensador electroquímico de doble capa
- EOL: Fin de la vida útil
- EOSL: Próximo al fin de la vida útil
- F: Faradios
- LED: Diodo emisor de luz
- LSM: Módulo de detección de carga
- MAC: Control de acceso al medio
- PC: Computadora personal
- PCB: Placa de circuitos impresos
- SOH: Estado de mantenimiento
- UPS: Fuente de alimentación ininterrumpida
- V: Voltios
- V c.c.: Voltios de corriente continua
- W: Vatios
- WBI: Interfaz del explorador web

## <span id="page-8-1"></span><span id="page-8-0"></span>2. ESPECIFICACIONES GENERALES DE LA UPS

- 2.1. Número de pieza del modelo
	- UPS00100DC Fuente de alimentación ininterrumpida de 100 vatios de Panduit

## <span id="page-8-2"></span>2.2. Alimentación eléctrica de entrada

- Tensión: 24 a 28 V c.c.
- Potencia mínima: 24 W sin carga, configurada en "carga lenta" según la Sección 5.8.2
- Potencia máxima: 156 W con 100 W de carga, configurada en "carga rápida" según la Sección 5.8.2
- Protección: apagado por sobretensión a los 32 V c.c.. La sobretensión máxima es de +50 V c.c. a 25 °C ambiente.
- La tensión inversa máxima es de -50 V c.c. a 25 °C ambiente.

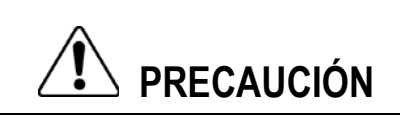

No aplique, bajo ninguna circunstancia, una tensión que exceda la sobretensión máxima.

## <span id="page-8-3"></span>2.3. Alimentación eléctrica de salida

- Con alimentación eléctrica de entrada:
	- o Tensión: 24 V c.c.
	- o Corriente: máx. 6,5 A
	- o Caída de 500 mV a una carga de 100 W
- Sin alimentación eléctrica de entrada:
	- o Tensión: 24 V c.c. de transferencia
	- o 21 a 23 V c.c. Corriente de carga: 4,5 A de transferencia
- 4,55 A cargando a 22 V c.c.. Capacidad nominal de cortocircuito: 6,1 A a 7,7 A

#### <span id="page-8-4"></span>2.4. Entorno

- Temperatura de funcionamiento: -40 a +60 °C
- Humedad de funcionamiento: 0 a 95 % humedad relativa, sin condensación
- Vibración de funcionamiento: 2 G a 10 500 Hz
- Impacto de funcionamiento: 20 G, (11 ms 3 golpes / dirección, 18 golpes en total)
- Temperatura de almacenamiento (apagada): -40 a +70° C
- Humedad de almacenamiento: 0 a 95 % humedad relativa, sin condensación

#### <span id="page-8-5"></span>2.5. Cumplimiento

- FCC Título 47 CFR 15 Subparte B Emisiones clase A
- CAN ICES-3(A)/NMB-3(A), ICES-003 Número 5
- $\bullet$  UL 508 y CSA-C22.2 N.º 107.1-01 "Equipos de Control Industrial"
- $\bullet$  UL 62368-1, 2.<sup>a</sup>, CSA C22.2 N.º 62368-1, 2.<sup>a</sup>
	- "Equipos de Tecnología de la Información Seguridad Parte 1: Requisitos Generales"
- (Directriz de Baja Tensión\*) IEC 62368-1, EN 62368-1 "Equipos de Tecnología de la Información - Seguridad - Parte 1: Requisitos Generales"
- Certificado para BS EN IEC 62368-1
- Restricción de sustancias peligrosas. Todos los materiales y componentes utilizados deben cumplir con las restricciones de materiales de la Directriz Europea
	- 2011/65/EU sobre la Restricción de Sustancias Peligrosas
- IP20 según IEC 60529
- Ubicación peligrosa:
	- $\circ$  ISA 12.12.01:2013, CSA C22.2 N.º 213-1987M (R2013) "Norma para equipos eléctricos no incendiarios para uso en ubicaciones peligrosas (clasificadas) de clase I y II, división 2, grupos A, B, C, y D y clase III, divisiones 1 y 2"
	- o IEC/EN 60079-15, 4.ª edición (2010-01)
	- o IEC/EN 60079-0, 6.ª edición (2011-06)

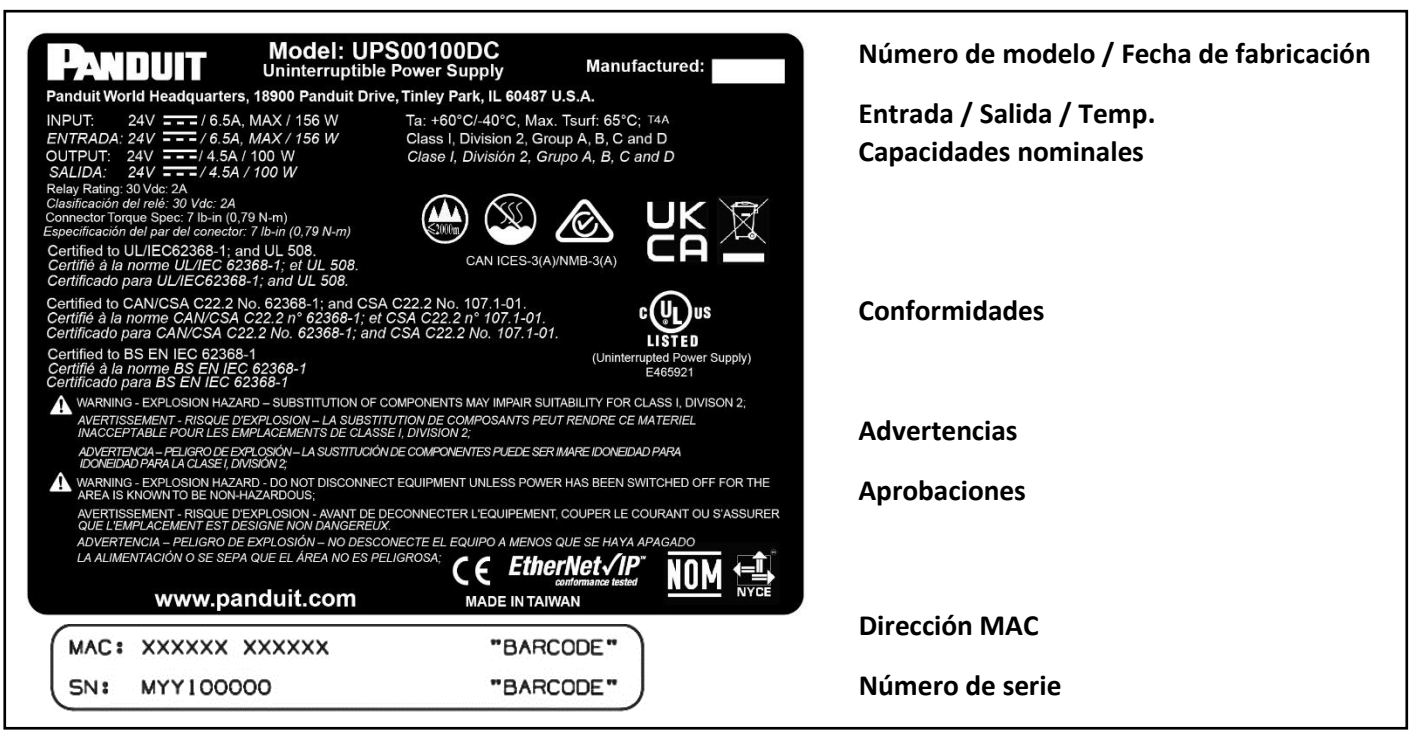

*Figura 3: etiqueta y descripción del producto*

<span id="page-9-1"></span>

**NOTA:** para uso en entorno clase I, zona 2, la UPS/LSM se debe utilizar en una caja certificada para su uso en clase I, zona 2, grupos IIC. Este equipo solo se debe utilizar en un área con un grado de contaminación no mayor a 2, según se define en IEC/EN 60664-1. Este equipo se debe instalar en una caja que proporcione un grado de protección no menor a IP 54, de conformidad con IEC/EN 60079-15 (accesible con herramienta). La protección contra transitorios se debe establecer en un nivel que no exceda el 140 % del valor del pico de tensión nominal en las terminales de alimentación al equipo. La caja debe tener una puerta o cubierta a la que se pueda acceder utilizando una herramienta.

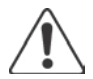

**NOTA:** este producto está diseñado para su uso en una ubicación restringida como el interior de una máquina, gabinete de control, caja o una estructura similar. Se puede proporcionar acceso restringido usando una puerta, cubierta o un medio físico similar que requiera el uso de una herramienta, llaves u otro método de seguridad que permita el acceso. El nivel de seguridad que se requiere debe determinar la ubicación, la protección y los métodos de acceso. No se debe usar en un cuarto de cómputo, según lo define la Norma para la Protección de Equipos de Tecnología de la Información, ANSI/NFPA 75.

## <span id="page-9-0"></span>2.6. Instalación

- Carril (DIN) simétrico EN 50022
- Ancho: 81 mm (3,2 pulg)
- Profundidad: 178 mm (7,0 pulg)
- $\bullet$  Altura: 145 mm (5,7 pulg)
- Peso: 5 lb, máx.
- Interruptor: de salida encendido/apagado, empotrado
- Terminales: de tipo tornillo, admiten cable trenzado/sólido/con terminal de 18 a 12 AWG
- El cableado de control se encuentra en el borde superior
	- o Entrada (INP 1+, INP 2-): conexión a la fuente de alimentación eléctrica. Respete la polaridad al conectar el cableado.
	- o Detector (SEN 3+, SEN 4-): conexión con el módulo de detección de carga opcional. Respete la polaridad al conectar el cableado.
	- o Salida (OUT 5+, OUT 6-): conexión con la carga. Respete la polaridad al conectar el cableado.
- El cableado de alerta/comunicación se encuentra en el borde inferior de la UPS.
	- o Salida de control: contacto aislado, SPST-NO (Forma A), con capacidad nominal de 30 V c.c. a máximo 1 A, que se puede conectar a una alarma. Se cerrará el contacto cuando la salida de la UPS esté proporcionando alimentación eléctrica.
	- o Comunicaciones: conector para comunicaciones de Ethernet RJ45 (10BaseT).

## <span id="page-10-0"></span>2.7. Desempeño

- Duración de carga: normalmente, 1 minuto ± 15 % con una carga de 100 W conectada a las terminales de salida. La duración de carga cambiará dependiendo del estado de mantenimiento de la UPS. La duración de carga también se ve afectada por la carga: una menor carga permitirá una mayor duración.
- Caída de tensión: máximo 500 mV de entrada a salida cuando hay alimentación eléctrica de entrada.
- Transitorio de transferencia de salida: Máx. 5 ms, 18 a 23 V c.c. con una carga de 100 W (transitorio cuando se hace transferencia a la alimentación eléctrica de respaldo de la UPS).
- Tensión de rizado: 50 mVp-p máx. entre 20 Hz y 20 MHz.
- Duración de cargado:
	- o Rápida: 9 a 12 minutos a una alimentación eléctrica nominal de 31,8 W
	- o Lenta: 11 a 15 minutos a una alimentación eléctrica nominal de 22,5 W

## <span id="page-10-1"></span>2.8. Indicadores

- Estado del Módulo: según las especificaciones EtherNet/IP (volumen 2, capítulo 9, sección 4.3) para más información, consulte la Sección 7.1.1, Indicador de estado del módulo.
- Estado de la Red: según las especificaciones EtherNet/IP (volumen 2, capítulo 9, sección 4.4) para más información, consulte la Sección 7.1.2, Indicador del estado de la red.
- Estado de Cargado para más información, consulte la Sección 7.1.3, Indicador del Estado de Cargado

## <span id="page-10-2"></span>2.9. Interruptor de encendido

• Un interruptor de dos posiciones que activa y desactiva el funcionamiento de la UPS – para más información, consulte la Sección 4.5.1, INTERRUPTOR DE ENCENDIDO/APAGADO.

## <span id="page-10-3"></span>2.10. Interfaz web del usuario

- Dirección IP: dinámica predeterminada: la UPS requiere un servidor DHCP en la misma subred para establecer comunicaciones. Se puede reconfigurar la UPS a una dirección IP estática. Consulte la Sección 5.7, Red, para obtener información sobre cómo cambiar esta configuración.
- Contenido (páginas disponibles en la WBI):
	- o Módulo
	- o Red
	- o Carga

o Configuración

#### <span id="page-11-0"></span>2.11. Interfaz de red

- Protocolo: Ethernet/IP funciona como esclava, perfil genérico
- Certificación: ODVA

#### <span id="page-11-1"></span>2.12. Envío y almacenamiento

NOTA: se debe almacenar o enviar la UPS con el interruptor en posición de ENCENDIDO

• Consulte la Sección 4.5.1, INTERRUPTOR DE ENCENDIDO/APAGADO, para poner la UPS fuera de servicio y prepararla para envío o almacenamiento.

#### <span id="page-11-2"></span>2.13. Mantenimiento

- Estado de mantenimiento (SOH) la capacidad se mantiene hasta el fin de la vida útil
	- o 20 años a una temperatura ambiente de máximo 20 °C para la UPS
	- o 5,8 años a una temperatura ambiente de máximo 40 °C para la UPS
	- o 1,8 años a una temperatura ambiente de máximo 60 °C para la UPS

## <span id="page-11-3"></span>3. PRECAUCIONES Y PAUTAS GENERALES

La condición básica para el uso seguro y funcionamiento correcto de la UPS es el conocimiento y la atención que se preste a la información de seguridad que se adjunta en este manual. Todo el personal que vaya a trabajar con la UPS debe respetar la siguiente información de seguridad. Se deben respetar todas las reglas e instrucciones para el lugar de trabajo, especialmente aquellas para la prevención de accidentes.

La información y las instrucciones en este documento no sustituyen una capacitación apropiada o la experiencia en la instalación y operación de dicho producto. Antes de su instalación, es responsabilidad del propietario consultar con la Autoridad con jurisdicción (AHJ) local competente todos los códigos, permisos, reglamentaciones y normas.

#### **Este producto solo debe ser instalado y reparado por un contratista eléctrico con licencia o un técnico competente que cumpla con las siguientes calificaciones:**

- Conoce a fondo este producto y las instrucciones de instalación y funcionamiento.
- Está capacitado (acreditado) en prácticas y procedimientos de funcionamiento seguro aceptados en la industria con respecto a la identificación y mitigación de peligros y situaciones de alta y baja tensión.
- Está capacitado para identificar e instalar desconexión(es) de circuito(s) derivado(s) de tamaño apropiado con capacidad nominal de protección de circuitos derivados de tamaño apropiado y capacidad nominal de corriente de cortocircuito (SCCR) antes de conectar cualquier producto de Panduit al circuito derivado.
- Está capacitado y autorizado para conectar a la alimentación eléctrica, desconectar de la alimentación eléctrica, desactivar y conectar a tierra equipos de distribución de alimentación eléctrica.
- Está capacitado en el cuidado y uso de EPP (equipo de protección personal) incluidos, entre otros: ropa de protección contra arcos eléctricos, gafas protectoras, protector facial, casco de protección, guantes, y herramientas no conductoras (pértiga de maniobra, varilla de tierra, etc.).

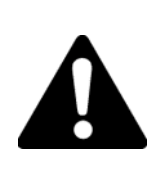

Este símbolo se usa para llamar su atención sobre prácticas peligrosas o inseguras que podrían tener como resultado una lesión o daños a la propiedad. La palabra de advertencia, que se define a continuación, indica la gravedad del peligro. El mensaje que sigue a la palabra de advertencia proporciona información para impedir o evitar el peligro.

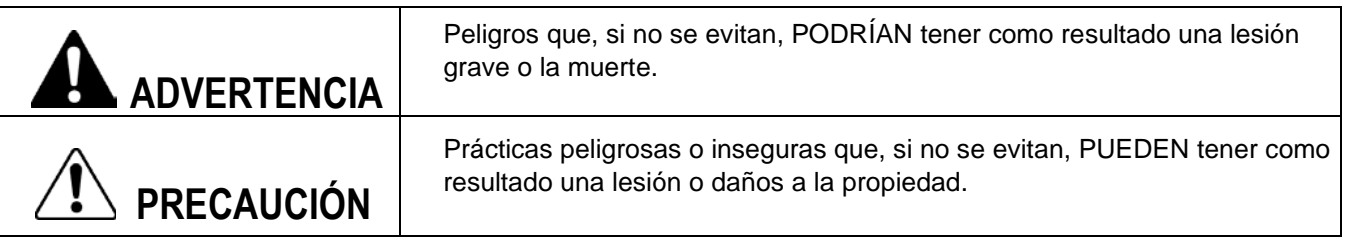

## <span id="page-12-0"></span>3.1. Advertencias de seguridad

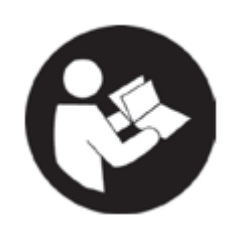

## **ADVERTENCIA**

- **Lea todas las advertencias de seguridad y todas las instrucciones. No prestar atención a las advertencias e instrucciones puede tener como resultado una descarga eléctrica, fuego y/o lesiones serias.**
- **Guarde todas las advertencias e instrucciones para referencia futura.**

#### *Tabla 1: advertencias de seguridad*

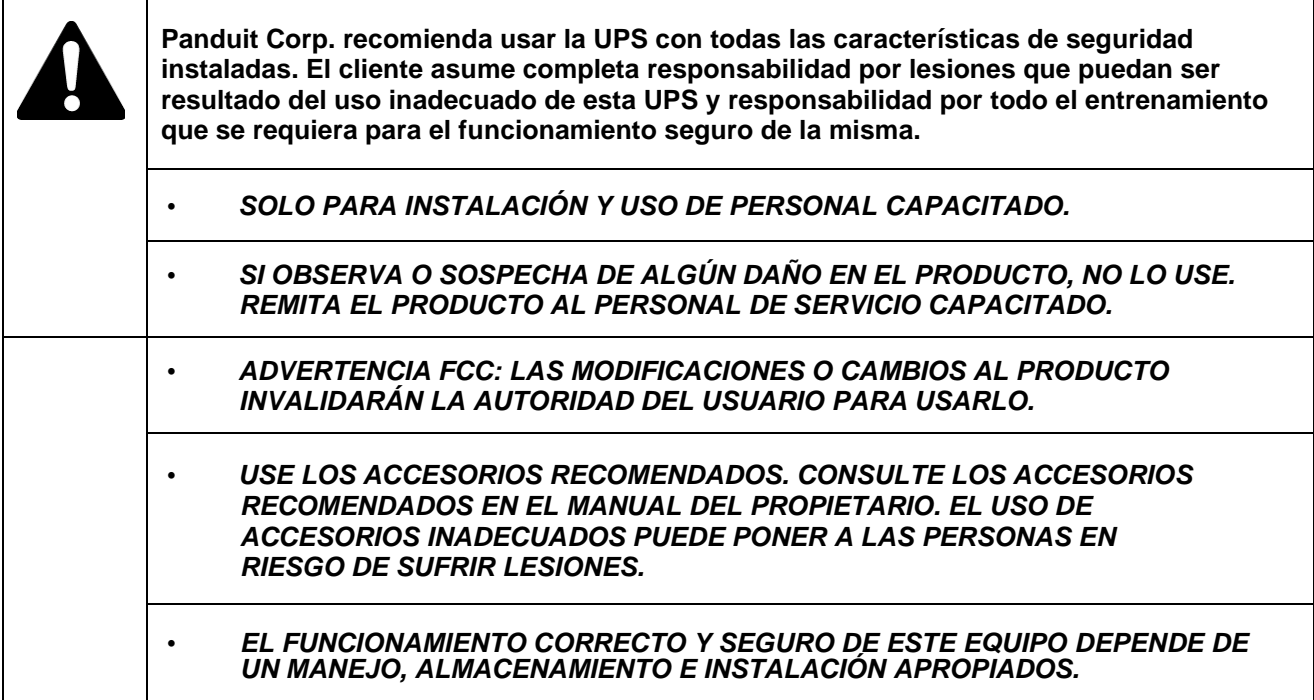

## <span id="page-13-0"></span>3.2. Prácticas de seguridad eléctrica

### **CONEXIÓN A TIERRA:**

**En caso de un funcionamiento incorrecto o avería, la conexión a tierra proporciona un camino de menor resistencia para la corriente eléctrica, rediciendo el riesgo de descargas eléctricas.**

**Conectar incorrectamente el conductor de conexión de tierra del equipo puede tener como resultado el riesgo de descarga eléctrica. El conductor con aislante que tiene una superficie externa de color verde (con o sin una franja amarilla) es el conductor de conexión de tierra del equipo.**

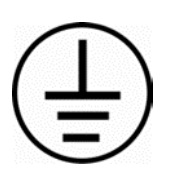

**Consulte a un electricista calificado o al personal de mantenimiento si no comprende completamente las instrucciones de conexión a tierra o tiene dudas en relación con la adecuada conexión a tierra de la UPS.**

**Evite el contacto físico con superficies conectadas a tierra como tuberías, radiadores, hornillas y refrigeradores.**

*Si su cuerpo está conectado a tierra, el riesgo de descarga eléctrica será mayor.*

## <span id="page-13-1"></span>3.3. Funcionamiento

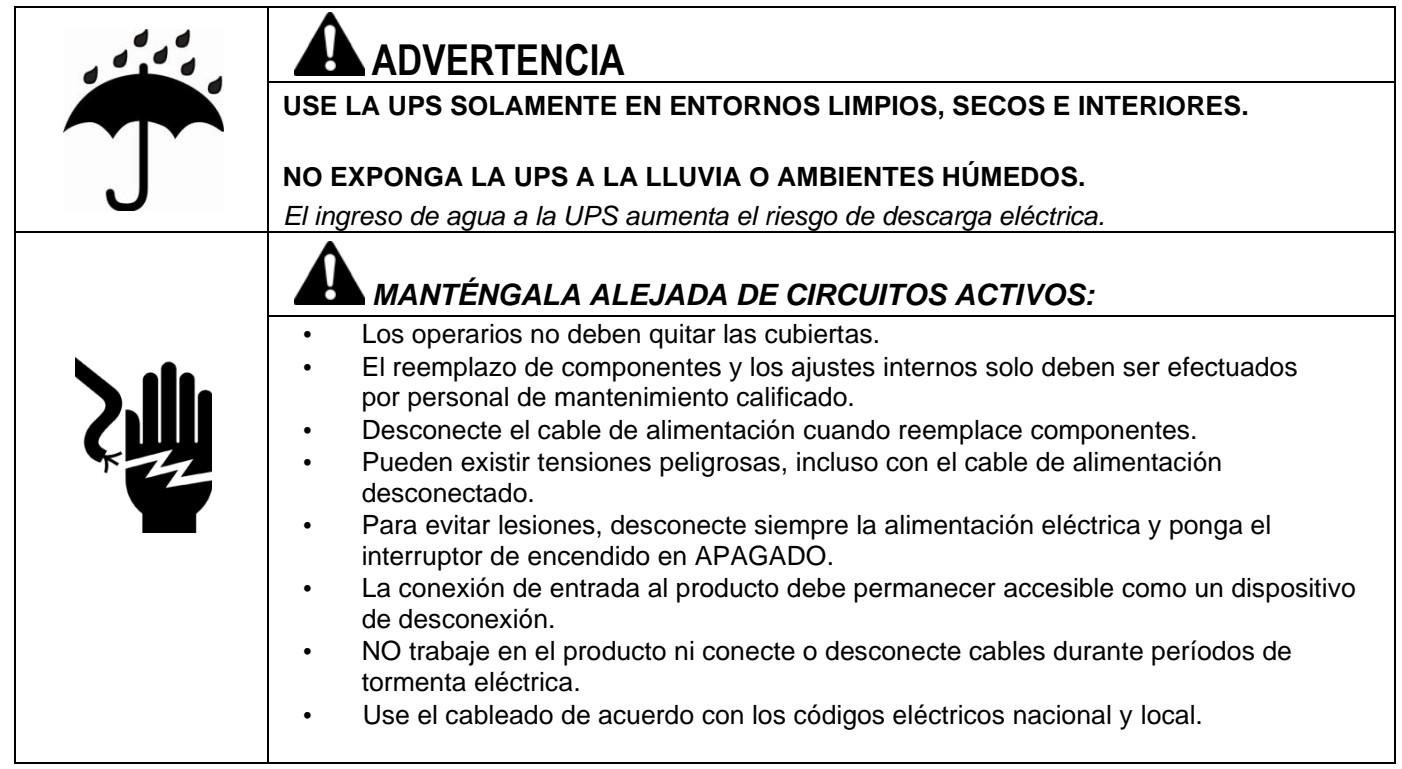

## <span id="page-14-0"></span>3.4. Seguridad personal

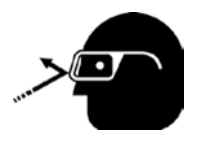

- **ADVERTENCIA**
- **Use equipo de protección personal. Todo el personal debe usar gafas de seguridad al momento de instalar o desinstalar la UPS.**

## <span id="page-14-1"></span>3.5. Tareas de mantenimiento

Asegúrese de que personal calificado en reparaciones haga el mantenimiento de su UPS y que use solo piezas de repuesto idénticas.

**Comuníquese con el Servicio de atención al cliente y asistencia técnica de Panduit de las siguientes maneras:**

Servicio de atención al cliente

800-777-3300

Asistencia técnica general

Dirección de correo electrónico:

TechSupport@panduit.com

Dirección de correo electrónico: cs@panduit.com

La información contenida en este manual se basa en la experiencia hasta la fecha y creemos que es confiable. Está diseñada como interfaz web para personal con habilidades técnicas bajo su propia responsabilidad. No garantizamos resultados favorables ni asumimos responsabilidad alguna en relación con su uso. Las dimensiones contenidas en el presente documento se incluyen solo con fines de referencia. Para requisitos de dimensiones específicas, consulte a la fábrica. Esta publicación no se debe tomar como una licencia de operación o una recomendación para contradecir patentes.

## <span id="page-14-3"></span><span id="page-14-2"></span>4. INSTALACIÓN DEL HARDWARE

#### 4.1. CONTEXTO

La UPS está diseñada para ser instalada en un carril EN 60715 NS35 DIN. Si bien se acepta el uso de este producto en otras aplicaciones, probablemente sea necesario tomar otras precauciones para instalaciones específicas que no se tratan en este manual.

## <span id="page-14-4"></span>4.2. INSPECCIÓN DEL PRODUCTO/Registro

Inspeccione la UPS para encontrar cualquier signo visible de daño antes de la instalación. Si se encuentra algún daño, comuníquese con la línea de atención al cliente de Panduit al 1-800-777-3300 o a cs@panduit.com.

Registre el producto para recibir notificaciones sobre las actualizaciones del firmware y del producto en: <https://pages.panduit.com/Product-Registration-Request.html>

## <span id="page-15-0"></span>4.3. INFORMACIÓN GENERAL

Las conexiones físicas<sup>3</sup> de la UPS están organizadas en los bordes superior e inferior del panel delantero de la unidad. El borde superior de la unidad contiene las interfaces funcionales que incluyen las conexiones de fuente de tensión de entrada (INP 1+, INP 2-), las conexiones de resistencia de detección externa (SEN 3+, SEN 4-), las conexiones de tensión de salida (OUT 5+, OUT 6-), y la conexión a tierra del chasis (GRD 7). El borde inferior de la unidad contiene las interfaces de comunicación, las cuales incluyen las conexiones de relé de salida de control (CON 8, CON 9) y las conexiones Ethernet (<...>10). El panel delantero también contiene un interruptor de encendido/apagado y tres indicadores LED. El panel delantero se muestra en la [Figura](#page-15-1) 4: [detalles del panel delantero de la UPS.](#page-15-1) Consulte la Figura 5 para ver la ubicación del botón de Reinicio y el número de serie.

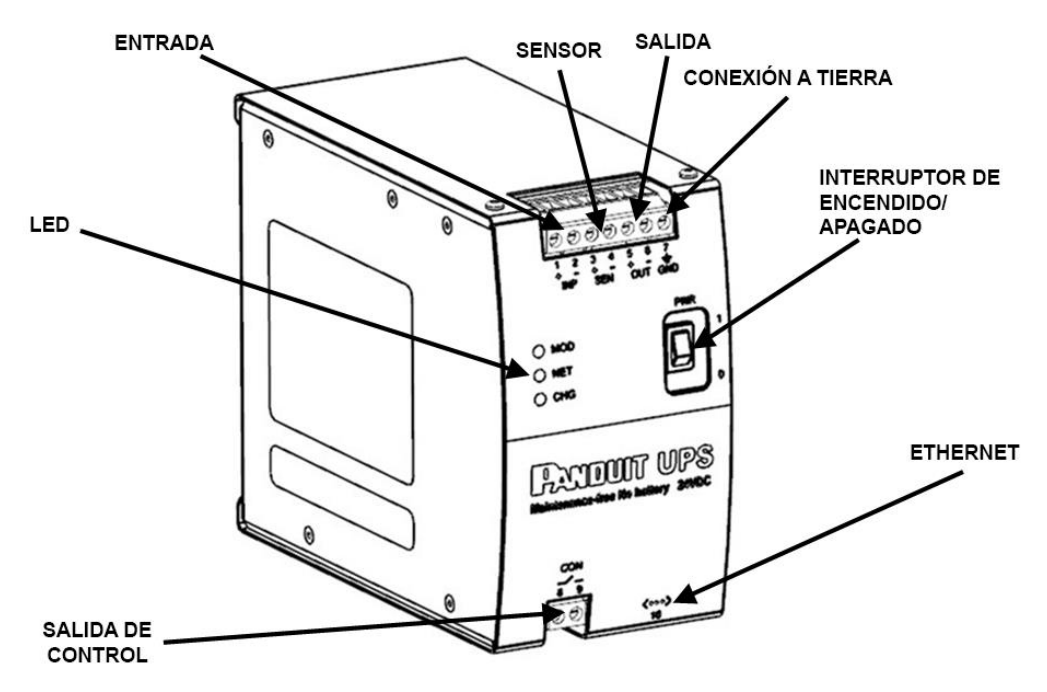

<span id="page-15-1"></span>*Figura 4: detalles del panel delantero de la UPS*

<sup>&</sup>lt;sup>3</sup> Asegúrese de respetar la polaridad de las conexiones entre la fuente de alimentación y la UPS, entre el LSM y la UPS y entre la carga y la UPS de manera que estén conectados correctamente.

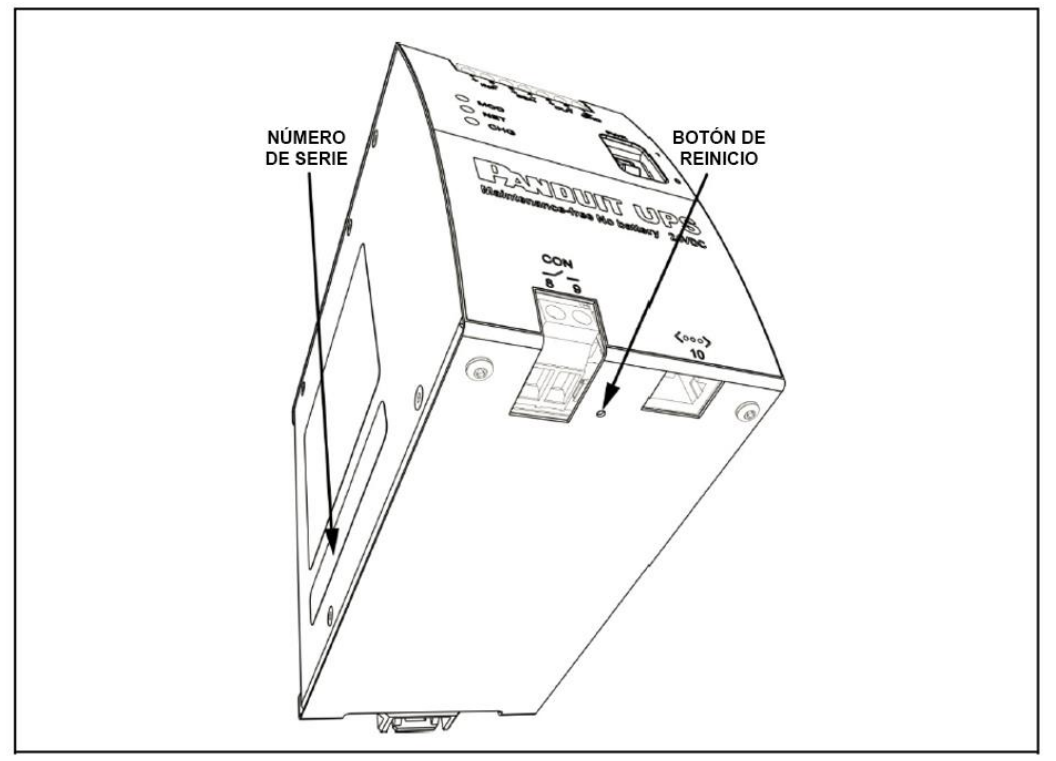

*Figura 5: botón de Reinicio y número de serie*

## <span id="page-16-1"></span><span id="page-16-0"></span>4.4. INSTALACIÓN DEL HARDWARE

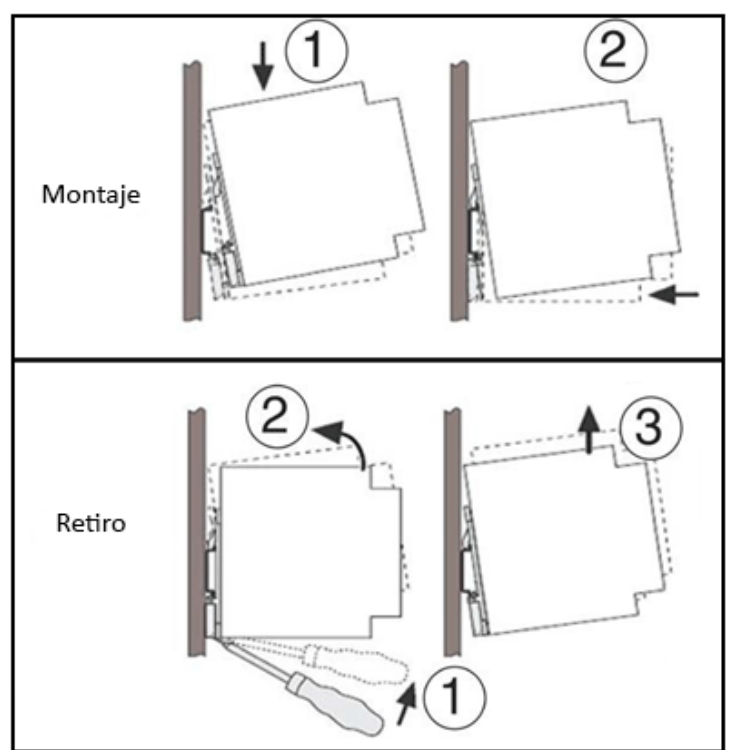

<span id="page-16-2"></span>*Figura 6: instalación del carril DIN*

No se requiere un espacio mínimo de cada lado para el correcto funcionamiento de la UPS. Sin embargo, asegúrese de que los cables de los componentes tengan espacio suficiente para proteger la integridad del cableado. Asimismo, asegúrese de tener acceso al interruptor de encendido, los LED, el botón de Reinicio y al puerto de Ethernet en la parte inferior del dispositivo.

Para instalar la UPS, ubique el módulo con la guía del carril DIN en el borde superior del carril DIN y luego cálcelo hacia abajo como se muestra en la Figura 6: instalación [del carril DIN.](#page-16-2) Para retirar la UPS, libere el enganche utilizando un destornillador estándar, incline la unidad hacia arriba para soltar el módulo del borde inferior del carril DIN, como se muestra en la Figura 6: instalación [del carril DIN,](#page-16-2) y luego levante la unidad del borde superior del carril DNI.

#### <span id="page-17-0"></span>4.5. CABLEADO

Este producto está diseñado para que se mantenga conectado permanentemente en el sitio/ubicación del cliente. Debe ser instalado por un electricista calificado según todas las reglamentaciones locales y nacionales.

**NOTA**: se debe enviar la UPS con el interruptor de encendido en la posición de ENCENDIDO. Asegúrese de que el interruptor de encendido esté en la posición de APAGADO antes de la instalación.

Una configuración típica es en la que la UPS proporciona alimentación eléctrica de respaldo a una carga con una fuente de alimentación eléctrica redundante como se muestra en la Figura [7: diagrama de cableado del](#page-18-1)  [sistema.](#page-18-1) La fuente de alimentación primaria proporciona alimentación eléctrica a la carga por medio del módulo de detección de carga (LSM) opcional. El pin SEN 3+ de la UPS se conecta al pin 3 del LSM y el pin SEN 4- de la UPS se conecta al pin 4 del LSM.

Otra configuración puede ser en la que la UPS proporciona alimentación eléctrica de respaldo a una carga con una sola fuente de alimentación eléctrica. Usando la Figura [7: diagrama de cableado del sistema](#page-18-1) para visualizar esta configuración, retire la fuente de alimentación primaria, el LSM y el cableado asociado. Luego, cambie el etiquetado de la fuente de alimentación secundaria y la conexión secundaria para que cargue como primaria. En esta configuración no se requiere el LSM y no habrá conexiones a los pines del SEN en la UPS.

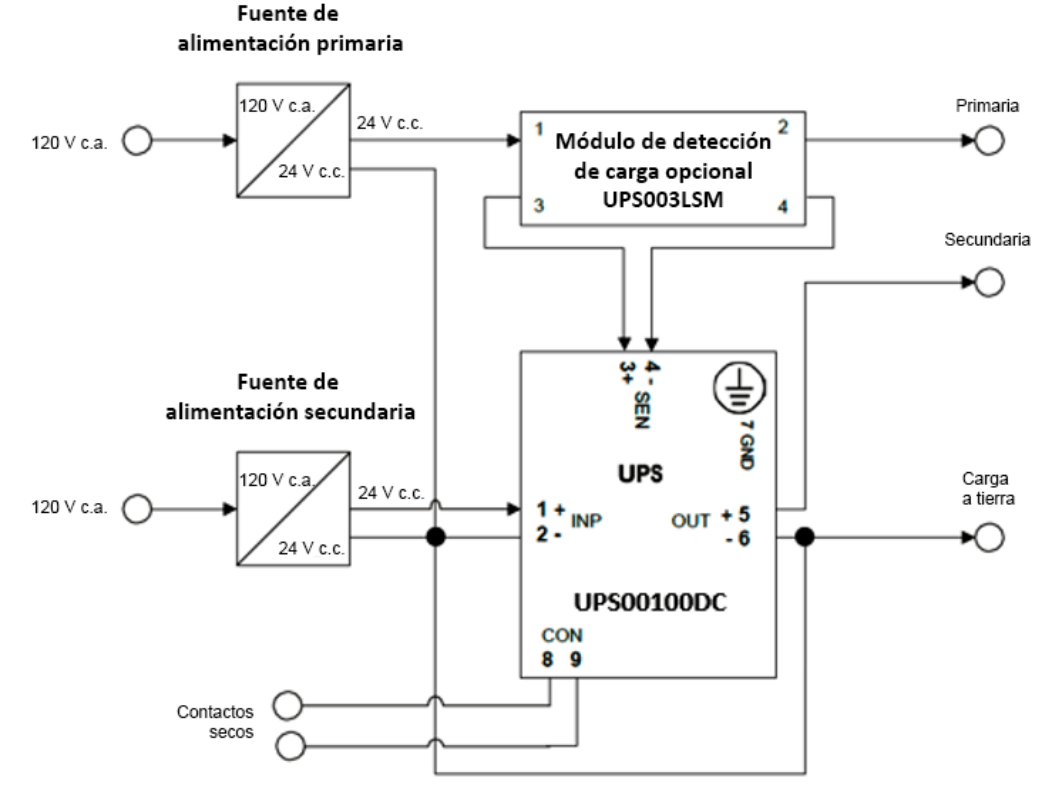

*Figura 7: diagrama de cableado del sistema*

<span id="page-18-1"></span>**Advertencia:** se requiere un interruptor de desconexión en el circuito de entrada de conformidad con el Código Eléctrico Nacional, ANSI/NFPA 70.

#### <span id="page-18-0"></span>4.5.1. INTERRUPTOR DE ENCENDIDO/APAGADO

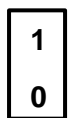

Este interruptor de dos posiciones activa el funcionamiento de la UPS cuando está en la posición "ENCENDIDO". Cuando está en la posición "APAGADO", los LED estarán APAGADOS y no habrá tensión en ninguna de las terminales de salida (OUT), haciendo que la UPS sea segura para la instalación o el mantenimiento de los equipos conectados.

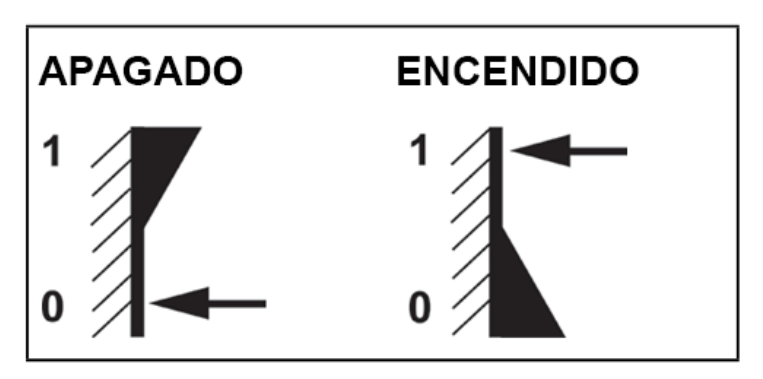

<span id="page-18-2"></span>*Figura 8: posiciones del interruptor de encendido/apagado de la UPS*

Se recomienda descargar las celdas antes de almacenar y/o transportar la UPS. La forma recomendada de descargar estas celdas es retirar todas las conexiones de la UPS y luego cambiar la posición del interruptor de encendido de la UPS a "ENCENDIDO". **NOTA**: se encenderán los LED de la UPS y habrá tensión de salida en las terminales de salida de la UPS (OUT) hasta que las celdas se descarguen por debajo del nivel de tensión de funcionamiento. Deje la UPS en un entorno seguro y controlado hasta que se apaguen los LED. Tomará aproximadamente una hora sin carga para que las celdas se descarguen por debajo del nivel de tensión de funcionamiento. Una vez se apaguen los LED, es seguro ubicar la UPS en el empaque apropiado para su almacenamiento o transporte. **NOTA**: almacene y/o transporte la UPS con el interruptor de encendido en la posición de "ENCENDIDO".

Tenga en cuenta que cuando el interruptor está en la posición de "ENCENDIDO", todavía puede haber tensión en las terminales de salida de c.c., incluso si las terminales de entrada están desconectadas de la alimentación eléctrica. No intente hacer conexiones con las terminales cuando el interruptor de dos posiciones esté en la posición de "ENCENDIDO".

**Advertencia:** el interruptor de desconexión para el circuito de entrada de c.c. debe ser proporcionado por terceros y debe seguir el Código Eléctrico Nacional, ANSI/NFPA 70.

Conecte los conductores de acuerdo con el diagrama de cableado en la Figura [7: diagrama de cableado](#page-18-1)  [del sistema.](#page-18-1) Consulte el manual de instrucciones del módulo de detección de carga antes de instalarlo. Si no utiliza una conexión de alimentación eléctrica redundante, omita las conexiones con el módulo de detección de carga opcional.

### <span id="page-19-0"></span>4.6. ENTRADA DE ALIMENTACIÓN ELÉCTRICA DE C.C.

Las dos terminales de tornillo sobre la inscripción "INP" se deben conectar a una fuente de alimentación externa de c.c. La terminal marcada con un "+" se debe conectar a la línea de alimentación positiva de la fuente de alimentación; y la terminal marcada con un "-" se debe conectar a la línea de retorno o de tierra<sup>4</sup> de la fuente de alimentación. La tensión máxima de entrada no debe ser mayor a 28 V c.c..

Las terminales están diseñadas para admitir cable de 18 a 12 AWG (0,823 mm<sup>2</sup> a 3,31 mm<sup>2</sup>). Ajuste la torsión de los tornillos de las terminales a 7 lb-pulg. (0,7909 N·m). Asegúrese de cumplir las reglamentaciones locales y nacionales apropiadas al momento de seleccionar los componentes de cableado relacionados con la configuración del sistema.

#### <span id="page-19-1"></span>4.7. ENTRADA DEL MÓDULO DE DETECCIÓN

Las dos terminales sobre la inscripción "SEN" se deben conectar al módulo de detección de carga opcional, número de pieza Panduit SUPS0030LSM. La tensión de entrada no debe ser mayor a 28 V c.c..

Las terminales están diseñadas para admitir cable de 18 a 12 AWG (0,823 mm<sup>2</sup> a 3,31 mm<sup>2</sup>). Ajuste la torsión de los tornillos de las terminales a 7 lb-pulg. (0,7909 N·m). Asegúrese de cumplir las reglamentaciones locales y nacionales apropiadas al momento de seleccionar los componentes de cableado relacionados con la configuración del sistema.

## <span id="page-19-2"></span>4.8. SALIDA DE ALIMENTACIÓN ELÉCTRICA DE C.C.

Las dos terminales sobre la inscripción "OUT" se deben conectar a la carga. La terminal marcada con un "+" se debe conectar a la línea de alimentación positiva hacia la carga; y la terminal marcada con un "-" se debe

<sup>&</sup>lt;sup>4</sup> Esta puede o no ser la misma conexión a tierra que la del chasis de la UPS (GRD 7), dependiendo de la configuración del sistema.

conectar a la línea de retorno o de tierra<sup>5</sup> desde la carga. Tenga en cuenta que la terminal "-" para la entrada y la salida de alimentación eléctrica está conectada internamente a la UPS. El consumo de corriente de la UPS a la carga no debería ser mayor a 4,5 A, y la tensión de salida de funcionamiento no debería ser mayor a 28 V c.c..

Las terminales están diseñadas para admitir cable de 18 a 12 AWG (0,823 mm<sup>2</sup> a 3,31 mm<sup>2</sup>). Ajuste la torsión de los tornillos de las terminales a 7 lb-pulg. (0,7909 N·m). Asegúrese de cumplir las reglamentaciones locales y nacionales apropiadas al momento de seleccionar los componentes de cableado relacionados con la configuración del sistema.

## <span id="page-20-0"></span>4.9. CONEXIÓN A TIERRA

La terminal sobre la inscripción "GND" se debe conectar a la conexión a tierra del equipo.

## <span id="page-20-1"></span>4.10. RELÉ DE CONTROL ("CON")

Las dos terminales debajo de la inscripción "CON" proporcionan un contacto de relé unipolar/de un tiro (SPST-NO Forma A). Se debe cerrar el contacto si hay alimentación eléctrica de salida y se debe apagar si no hay alimentación eléctrica de salida. Este dispositivo ofrece visibilidad adicional por medio de un canal de comunicación independiente (PLC, luces en serie, etc.). El estado del relé sigue el indicador del Estado de Cargado como se muestra en la siguiente tabla.

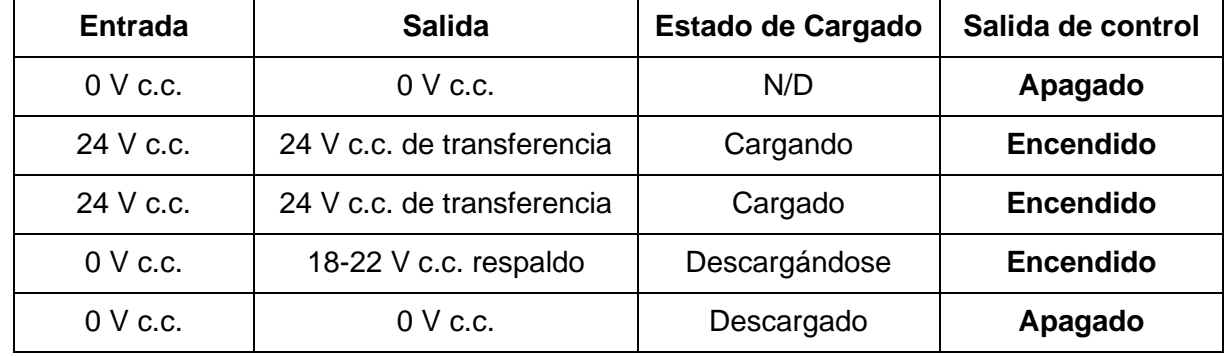

#### *Tabla 2: estado del contacto del relé*

#### <span id="page-20-2"></span>4.11. LED de estado - Indicadores visuales

Hay tres LED en el panel delantero de la UPS.

- MOD: representa el estado del módulo (UPS), según la adaptación de EtherNet/IP de la biblioteca de especificaciones para redes de la norma CIP, Volumen 2
- NET: representa el estado de la conexión de red a la UPS, según la adaptación de EtherNet/IP de la biblioteca de especificaciones para redes de la norma CIP, Volumen 2
- CHG: representa el Estado de Cargado de la UPS

Consulte la Sección 7, Solución de problemas, para obtener más detalles acerca de estos indicadores.

<sup>&</sup>lt;sup>5</sup> Esta puede o no ser la misma conexión a tierra que la del chasis de la UPS (GRD 7), dependiendo de la configuración del sistema.

## <span id="page-21-0"></span>5. INSTALACIÓN DE LA RED

## <span id="page-21-1"></span>5.1. ETHERNET

El puerto de Ethernet debajo de la inscripción <...> es un conector de tipo estándar RJ-45, como se muestra en la Figura [5: botón de Reinicio y número de serie.](#page-16-1) Se debe conectar este puerto a un enrutador que esté ejecutando un servidor DHCP. De manera predeterminada, la UPS obtiene una dirección IP del servidor DHCP. La interfaz permite tener acceso remoto a la UPS por medio de la WBI. La WBI le permite al usuario monitorear el estado de la UPS y reconfigurar sus valores predeterminados. La siguiente es una lista de los valores predeterminados de fábrica en la UPS:

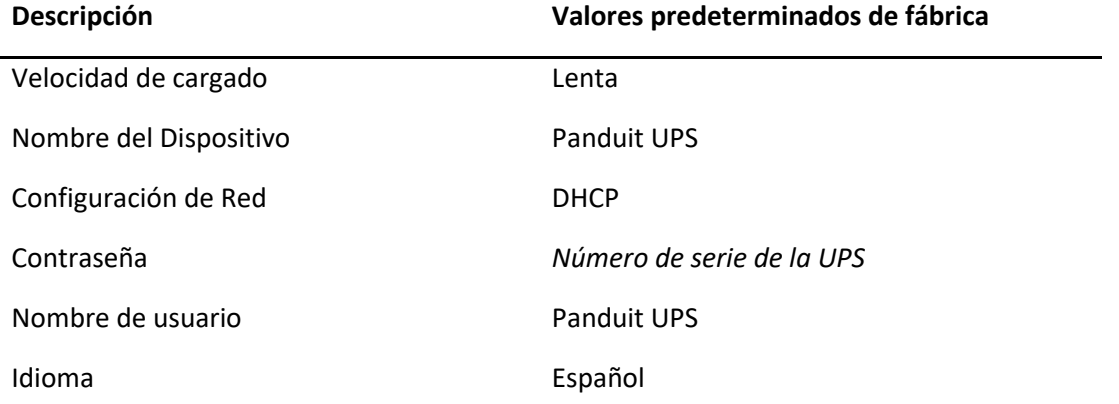

Se pueden cambiar estos valores por medio de la WBI.

Conectar la UPS a la red es opcional; la UPS funcionará como un módulo independiente sin conexión a la red.

## <span id="page-21-2"></span>5.2. INTERFAZ DEL EXPLORADOR WEB (WBI)

El servidor web de la UPS es compatible con Microsoft Internet Explorer 9, 10 y 11 en sistema operativo Windows 7. Otros exploradores y sistemas operativos también pueden funcionar; sin embargo, no se garantiza un funcionamiento correcto. Se puede ajustar la apariencia de la WBI por medio de las configuraciones del explorador web.

## <span id="page-21-3"></span>5.3. CONEXIÓN A LA UPS

En la barra de dirección del explorador web, escriba "http://nnn.nnn.nnn.nnn" donde nnn.nnn.nnn.nnn es la dirección IP asignada a la UPS por el servidor DHCP. Aparecerá la página Módulo.

## <span id="page-22-0"></span>5.4. MÓDULO

| <b>Módulo</b> |                                |               |                |
|---------------|--------------------------------|---------------|----------------|
| Red           | Estado del Módulo              | Final de vida | <b>EVENTOS</b> |
| Carga         | Voltaje de Entrada             | 24.1          |                |
| Configuración | Amperaje de Entrada            | 0.04          |                |
|               | Voltaje de Salida              | 24.1          |                |
|               | Amperaje de Salida             | 0.00          |                |
|               | Detector de Charga, Amperaje   | 0.00          |                |
|               | Tiempo de Actividad, HHH:MM:SS | 00000:13:50   |                |
|               | Temperatura en grados Celsius  | 26            |                |
|               | Estado de vida de unidad, %    | 100           |                |

*Figura 9: página web Módulo*

<span id="page-22-2"></span>Esta es la página de inicio de la interfaz del explorador web. **NOTA**: no se requiere ninguna autenticación por nombre de usuario o contraseña para ver la página Módulo o el registro de eventos.

#### <span id="page-22-1"></span>5.4.1. Estado del Módulo

El Estado del Módulo indica el estado general de la UPS y sigue de cerca lo que muestra el indicador MOD del panel delantero. A continuación se muestra una tabla de estados del Módulo. Se pueden corregir fallas menores haciendo un Reinicio (vea "REINICIALIZAR" en las Seccione[s 5.6.2](#page-27-2) [o 6.2\)](#page-42-2) salvo que se especifique en la siguiente tabla. Se pueden corregir fallas importantes/graves utilizando Restaurar valores predeterminados de fábrica (vea la Sección [6.3](#page-42-3) RESTAURAR VALORES PREDETERMINADOS DE FÁBRICA o la Sección [5.6.9](#page-31-0) RESTAURAR) salvo que se especifique en la siguiente tabla. Si no se reanuda el funcionamiento normal después de restaurar los valores predeterminados de fábrica, comuníquese con Panduit para solicitar asistencia técnica o mantenimiento.

#### *Tabla 3: Estado del Módulo*

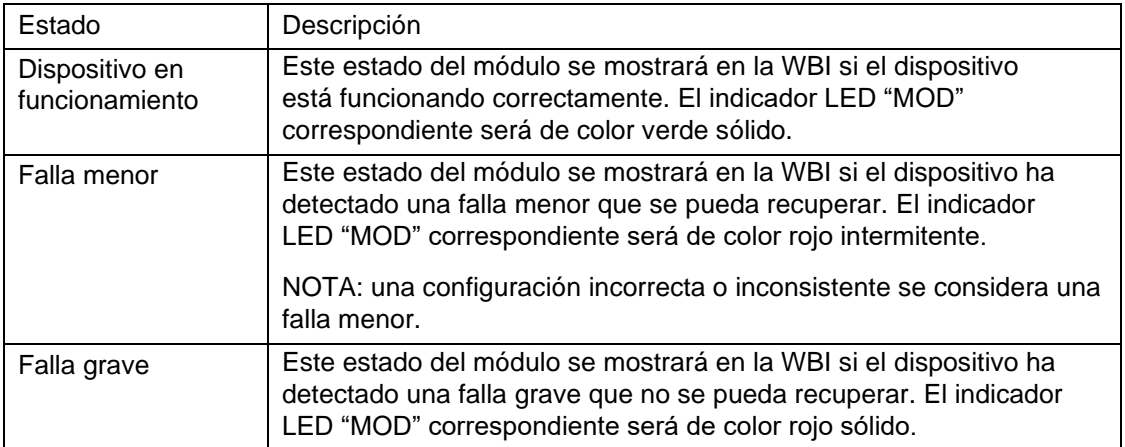

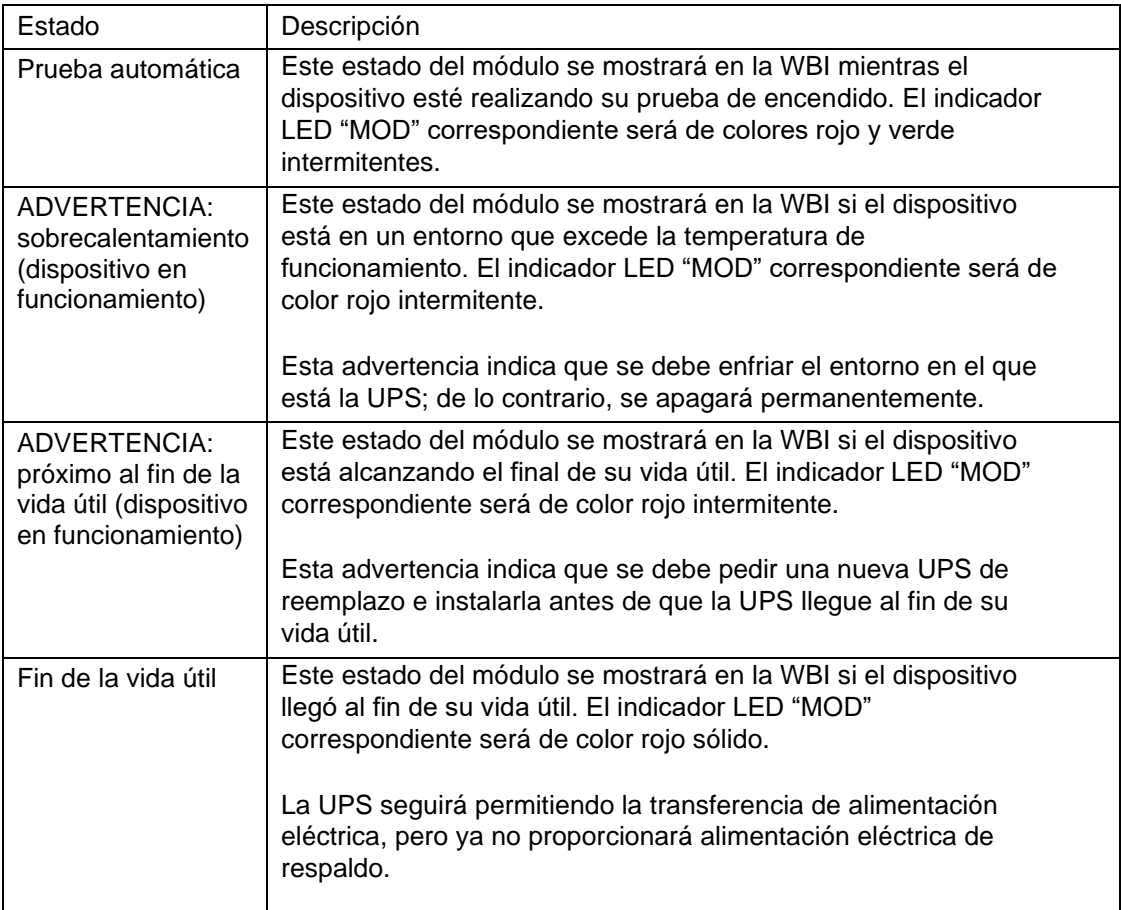

### <span id="page-23-0"></span>5.4.2. "Entrada, voltios" y "Entrada, amperios"

"Entrada, voltios" muestra la tensión de c.c. en las terminales de entrada (INP 1+, INP 2-). "Entrada, amperios" muestra el total de corriente c.c. que utiliza la UPS y la carga de salida.

#### <span id="page-23-1"></span>5.4.3. "Salida, voltios" y "Salida, amperios"

"Salida, voltios" muestra la tensión de c.c. en las terminales de salida (OUT 5+, INP 6-). Cuando hay alimentación eléctrica de entrada, esta puede tener un valor un poco menor que el de "Entrada, voltios" debido a pequeñas pérdidas en los circuitos de la UPS. Cuando no hay alimentación eléctrica de entrada, este valor será la tensión de salida nominal proporcionada por la energía interna almacenada en la UPS.

#### <span id="page-23-2"></span>5.4.4. Detección de carga, amperios

"Detección de carga, amps" muestra el consumo aproximado de corriente a través del módulo de detección de carga (LSM) opcional cuando está conectado en serie con la fuente de alimentación y la carga. Por lo general, este valor está cerca de cero si no se utiliza el LSM.

#### <span id="page-23-3"></span>5.4.5. Tiempo de actividad, HHHHHH:MM:SS

"Tiempo de actividad" muestra el tiempo transcurrido desde que la UPS comenzó a funcionar usando "H", "M", y "S" para indicar horas, minutos y segundos. Se mostrará hasta un máximo de 999999 horas.

#### <span id="page-23-4"></span>5.4.6. Temperatura, grados C.

"Temperatura" muestra la temperatura dentro de la caja de la UPS. En condiciones normales de funcionamiento, la temperatura que se muestra será aproximadamente 10 grados mayor que la temperatura ambiente (fuera de su caja) de la UPS.

#### <span id="page-24-0"></span>5.4.7. Estado de mantenimiento

El "Estado de mantenimiento" (SOH) está basado en la capacitancia de las celdas del EDLC. Se realizará una medición de capacitancia automáticamente una vez a la semana. El valor que se muestra en el campo del SOH es el porcentaje de vida útil que le queda a la UPS. Se mostrará una advertencia en el campo Estado del módulo en esta página cuando la UPS se esté **acercando** al fin de su vida útil. Se recomienda comprar una UPS de reemplazo cuando se dispare la alerta "ADVERTENCIA: próximo al fin de la vida útil". Si el SOH llega a 0 %, la UPS permitirá la transferencia de alimentación eléctrica pero ya no proporcionará alimentación eléctrica de respaldo.

#### <span id="page-24-1"></span>5.4.8. Eventos

Al hacer clic en el botón "EVENTOS" se tendrá acceso al registro de eventos.

## 5.4.8.1. REGISTRO DE EVENTOS

En esta página se registran los eventos internos de la UPS. Durante el encendido se comprueban las condiciones de la UPS y todas las entradas requeridas se agregan al registro. Se agregan entradas adicionales a medida de que ocurren condiciones (eventos). Atrás de cada entrada de registro se anexa una marca de hora que indica el tiempo de actividad de la UPS. Si hay un código de error disponible, este también se anexará atrás de la entrada de registro.

La advertencia "Próximo al fin de la vida útil" se captura en el registro de eventos. Esta es una advertencia previa que notifica al usuario que la UPS se está acercando al fin de su vida útil. El usuario debe pedir una UPS de reemplazo cuando se dispare este evento. Después de recibir la UPS de reemplazo, se recomienda programar la hora de mantenimiento para reemplazar la UPS que está generando esta advertencia antes de que el campo SOH haya alcanzado el 0 %. No reemplazar la UPS antes de que el SOH alcance el 0 % causará la pérdida de la alimentación eléctrica de respaldo de la UPS.

El evento "Fin de la vida útil" se captura en el registro de eventos. Este mensaje notifica al usuario que la UPS ya no proporciona alimentación eléctrica de respaldo. Cuando se dispara este evento, el usuario debe reemplazar la UPS tan pronto como sea posible puesto que el sistema está funcionando sin alimentación eléctrica de respaldo.

La falla "Sobretensión de la celda, Celda(s) #cc Tensión(es) v.v" se captura en el registro de eventos. La entrada indica la(s) celda(s) que tiene(n) sobretensión y el valor de la tensión que aparece en la(s) celda(s). Esto normalmente es una condición de falla del hardware. La UPS seguirá transfiriendo alimentación eléctrica, pero se desactivará permanentemente la alimentación eléctrica de respaldo de la UPS. Comuníquese con la línea de atención al cliente de Panduit para conocer los pasos por seguir.

La falla "Sobrecalentamiento de la celda, tt °C" se captura en el registro de eventos. El exceso de temperatura de esta UPS ha dañado los capacitores EDLC de la UPS. Este mensaje notifica al usuario que la UPS ya no proporciona alimentación eléctrica de respaldo. Cuando se dispara este evento, el usuario debe reemplazar la UPS tan pronto como sea posible puesto que el sistema está funcionando sin alimentación eléctrica de respaldo.

La advertencia "Temperatura de la UPS por encima del límite seguro, tt °C" se captura en el registro de eventos. El exceso de temperatura de esta UPS ha dañado los capacitores EDLC de la UPS. El usuario debe reducir la temperatura ambiente alrededor de la UPS para evitar una falla de sobrecalentamiento.

La advertencia "La temperatura de la UPS ha vuelto al límite seguro, tt °C" se captura en el registro de eventos. El exceso de temperatura de esta UPS se ha reducido hasta el rango seguro.

El registro también captura los eventos relacionados con el balanceo de celdas automático. El registro de eventos captura cuando se activa o se desactiva la rutina de balanceo de celdas automático, cuando se detecta una condición de baja tensión o sobretensión, o cuando se encienden o apagan las resistencias de sangrado (las resistencias de sangrado se utilizan para balancear las celdas). El balanceo de celdas no requiere que se realice ninguna acción. El balanceo de celdas es un evento común que sucede durante la vida útil de la UPS para mantener consistencia entre la carga de las celdas y prologar la vida útil de la UPS.

El registro de eventos almacena una secuencia de máximo 1000 eventos. Los eventos más antiguos se eliminan cuando el registro de eventos alcanza su capacidad máxima. La siguiente captura de pantalla ilustra algunos ejemplos de las entradas del registro de eventos que usted podrá ver.<sup>6</sup>

|                               |               | <b>PANDUIT</b> Interfaz del navegador Web UPS                |
|-------------------------------|---------------|--------------------------------------------------------------|
| Registro de<br><b>Eventos</b> | <b>Tiempo</b> | <b>Evento</b>                                                |
|                               | 000:00:00     | Reset button ready                                           |
|                               | 000:00:00     | Serial communications started                                |
|                               | 006:46:48     | Cell Capacitance Test Enabled                                |
|                               | 006:46:49     | Cell 1 bleed resistor turned on                              |
|                               | 006:47:46     | Cell 1 undervoltage condition detected                       |
|                               | 006:47:46     | Cell 1 bleed resistor turned off                             |
|                               | 006:47:46     | Cell 2 bleed resistor turned on                              |
|                               | 006:47:46     | Cell 3 bleed resistor turned on                              |
|                               | 006.47.46     | Cell 4 bleed resistor turned on                              |
|                               |               | $\sqrt{\frac{1}{2}}$ Buton de<br><b>REFRESCAR</b><br>Entrada |

*Figura 10: página web del registro de eventos*

#### <span id="page-25-0"></span>5.4.8.2. REFRESCAR

Al hacer clic en el botón "REFRESCAR" se proporciona un comando explícito para recuperar las actualizaciones más recientes del registro de eventos.

#### 5.4.8.3. BOTÓN DE ENTRADA

Al hacer clic en el "BOTÓN DE ENTRADA" volverá a la página Módulo.

<sup>6</sup> El registro de eventos se borra cuando se restablece o se restaura la UPS y cuando hay una pérdida total de la alimentación eléctrica de respaldo de la UPS junto con la pérdida de alimentación eléctrica de entrada.

#### <span id="page-26-0"></span>5.5. NOMBRE DE USUARIO Y CONTRASEÑA

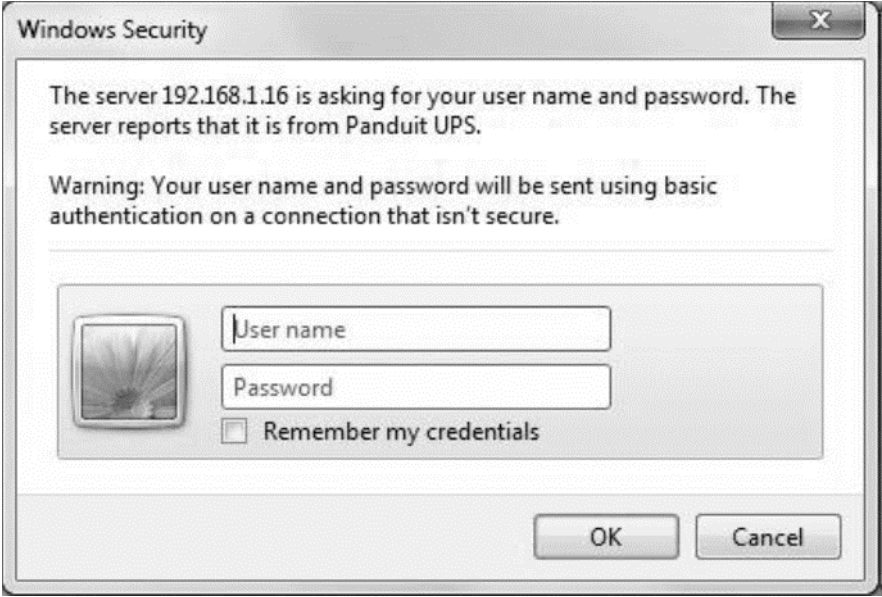

*Figura 11: ventana emergente de inicio de sesión de usuario*

<span id="page-26-1"></span>Se requiere un nombre de usuario y contraseña para acceder a las páginas Red, Carga y Configuración en la UPS. El nombre de usuario predeterminado es "Panduit UPS" y la contraseña predeterminada es el número de serie del dispositivo. El número de serie se puede obtener de la etiqueta al lado de la UPS (consulte la [Figura](#page-16-1) 5: [botón de Reinicio y número de serie\)](#page-16-1). Se recomienda firmemente cambiar los valores predeterminados de fábrica del nombre de usuario y la contraseña después de su instalación y primer uso (consulte la Sección 5.6, CONFIGURACIÓN). Si olvida o pierde el nombre de usuario y/o la contraseña, se puede restaurar a los valores predeterminados de fábrica usando el interruptor de reinicio, según se describe en la Sección 6.3, RESTAURAR VALORES PREDETERMINADOS DE FÁBRICA.

El sistema terminará la sesión automáticamente después de 30 minutos de inactividad.

## <span id="page-27-0"></span>5.6. CONFIGURACIÓN

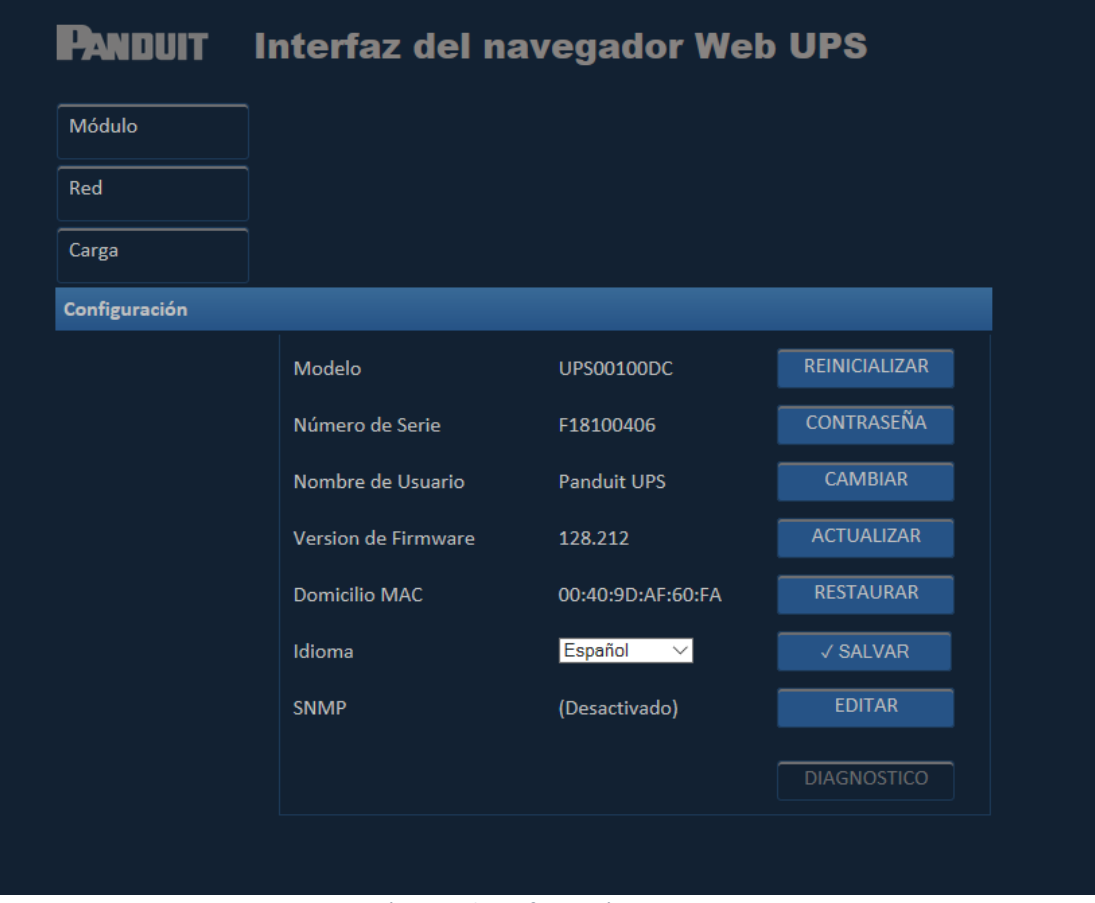

*Figura 12: página web Configuración*

<span id="page-27-3"></span>La página Configuración muestra las configuraciones únicas para esta UPS. Algunos de estos valores predeterminados de fábrica se pueden cambiar a otros valores que sean más útiles para el usuario. Esta sección describe los pasos para cambiar dichos valores. El usuario puede cambiar todos los valores a excepción del Modelo, Número de serie y Domicilio MAC.

#### <span id="page-27-1"></span>5.6.1. MODELO

El Modelo muestra el número de modelo de este dispositivo UPS. UPS00100DC es el número de modelo de la UPS de 100 vatios que se ha entregado con este manual del usuario. El usuario no puede cambiar el número de modelo.

#### <span id="page-27-2"></span>5.6.2. REINICIALIZAR

El botón "REINICIALIZAR" se utiliza para reiniciar la UPS. Reinicie la UPS para solucionar una falla importante/grave. También se debe reinicializar la unidad después de un cambio de Configuración de Red, después de una restauración de valores predeterminados de fábrica o después de una actualización de firmware.

El reinicio también afectará los siguientes elementos:

- o Se reiniciará el tiempo de actividad (tiempo transcurrido) a cero
- o Se borrará el registro de eventos

La siguiente ventana de confirmación aparece cuando se hace clic en el botón "REINICIALIZAR". Haga clic en el botón "REINICIALIZAR" para continuar o haga clic en el botón "CANCELAR" para cancelar el reinicio.

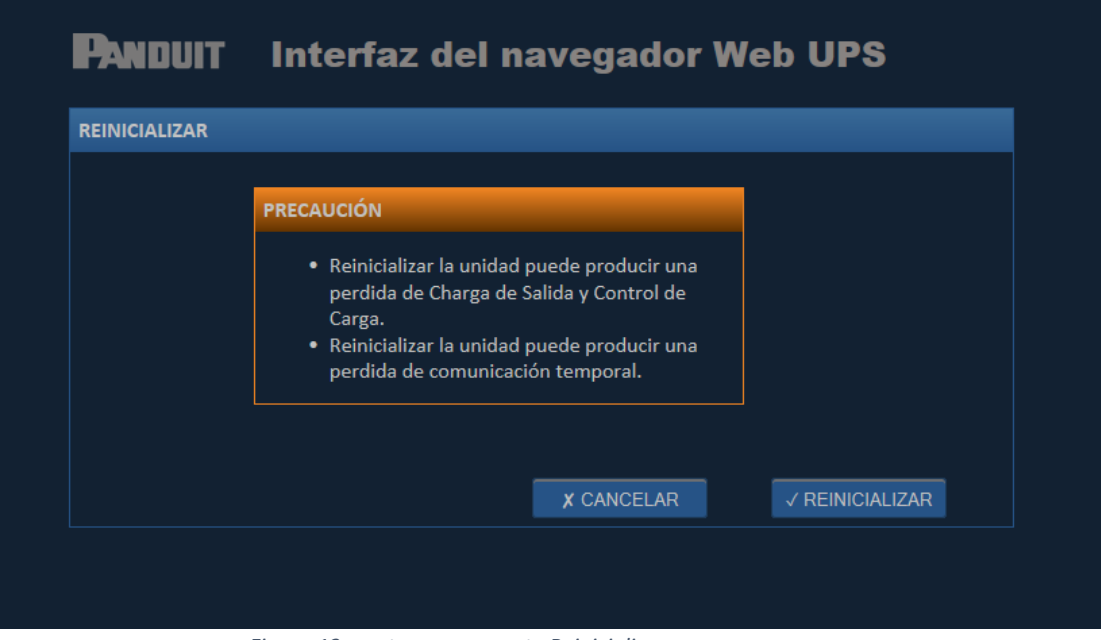

*Figura 13: ventana emergente Reinicializar*

#### <span id="page-28-2"></span><span id="page-28-0"></span>5.6.3. NÚMERO DE SERIE

Número de Serie muestra el número de serie de este dispositivo UPS que está impreso en una etiqueta en la parte lateral de la unidad. El número de serie también se utiliza como valor predeterminado de fábrica para la contraseña. El usuario no puede cambiar el Número de Serie.

#### <span id="page-28-1"></span>5.6.4. CONTRASEÑA

Al hacer clic en el botón "CONTRASEÑA", el usuario puede cambiar la contraseña predeterminada. Una ventana emergente (la cual se muestra a continuación) le solicita al usuario ingresar la nueva contraseña dos veces para confirmarla.

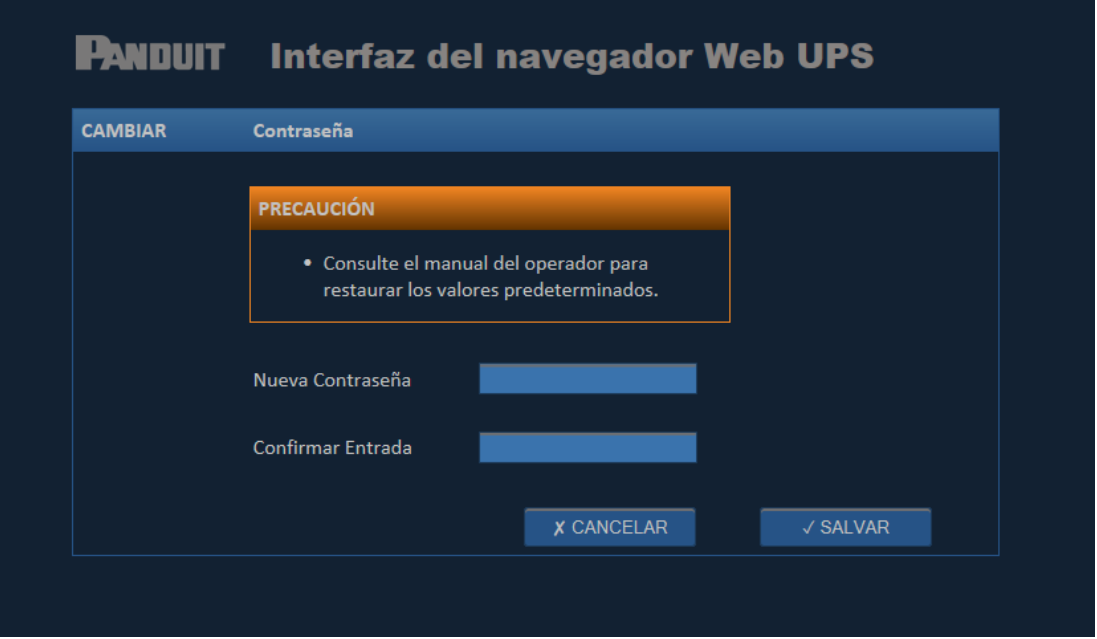

*Figura 14: ventana emergente de cambio de contraseña*

#### <span id="page-29-1"></span><span id="page-29-0"></span>5.6.5. NOMBRE DE USUARIO

El Nombre de Usuario muestra el nombre de usuario que se le asignó a la unidad. El Nombre de Usuario predeterminado de fábrica es "Panduit UPS" (distingue mayúsculas y minúsculas). El usuario puede cambiar el Nombre de Usuario. Al hacer clic en el botón "CAMBIAR", el usuario puede cambiar el Nombre de Usuario predeterminado. Una ventana emergente (la cual se muestra a continuación) le solicita al usuario ingresar un nuevo Nombre de Usuario. Haga clic en el cuadro de texto y una "X" aparecerá al final del cuadro de texto. Al hacer clic en la "X" se borrará el Nombre de Usuario actual. Comience a escribir el nuevo Nombre de Usuario en el cuadro de texto. Haga clic en el botón "SALVAR" para cambiar el Nombre de Usuario para esta unidad. Haga clic en el botón "CANCELAR" para cancelar este cambio y mantener el Nombre de Usuario actual.

<span id="page-29-2"></span>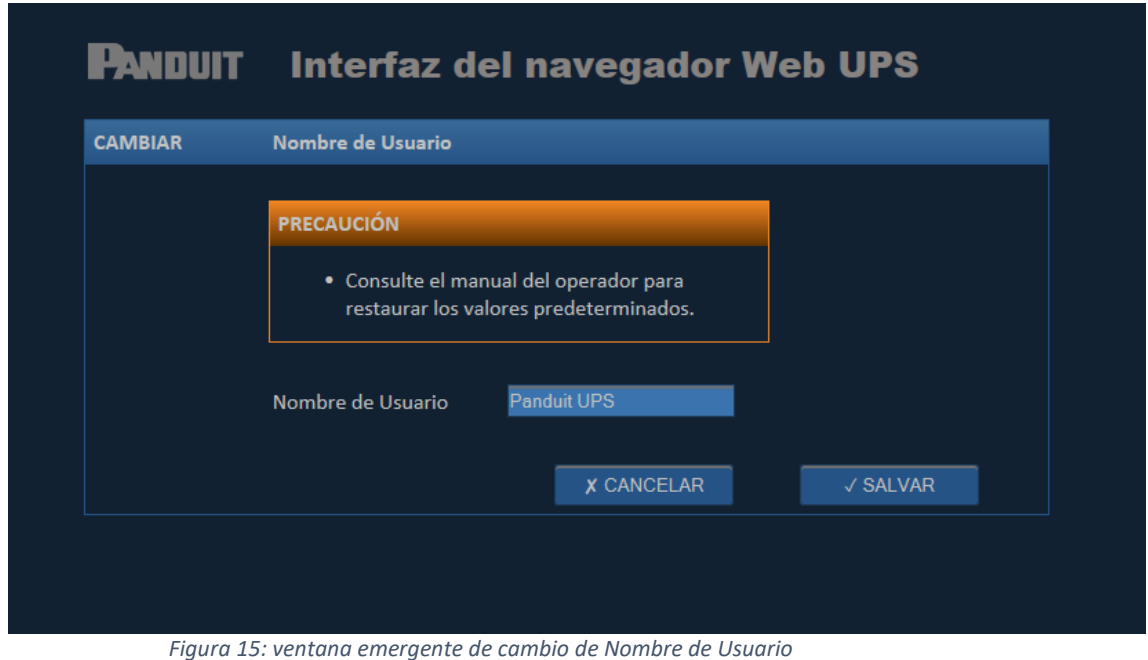

#### <span id="page-30-0"></span>5.6.6. VERSIÓN DE FIRMWARE

La versión de firmware se muestra en el campo "Versión de Firmware". La versión de firmware se actualiza automáticamente cuando se actualiza el firmware de la UPS. Para buscar actualizaciones de firmware, visite Panduit.com, haga clic en Soporte y siga los vínculos a la página de actualizaciones de firmware de la UPS.

#### <span id="page-30-1"></span>5.6.7. ACTUALIZAR

Al hacer clic en el botón ACTUALIZAR se mostrará una ventana en la que se le solicita al usuario ubicar un archivo de imagen para cargar, como se muestra a continuación. Haga clic en el hipervínculo "www.panduit.com" en esta ventana emergente. Se abrirá una ventana en el explorador web con la página de inicio de Panduit. Ahí, haga clic en el menú desplegable "Support" en la parte superior derecha de la página, luego desplace el puntero sobre "Download Center" y seleccione "Industrial Uninterruptible Power Supply (UPS) Downloads". Desplácese hasta la sección "Latest UPS Firmware" y haga clic en el hipervínculo "Download Firmware Upgrade (BIN)". Una ventana emergente le indicará al usuario el paso por seguir. Haga clic en el "^" del botón "guardar" y seleccione "guardar como". Seleccione la ubicación en la computadora donde quiera guardar el archivo y recuérdela para usarlo después. Salga de la ventana de descargas de Panduit.

En la ventana emergente Actualizar UPS, haga clic en el botón "Buscar...". Busque la ubicación donde se descargó el archivo "image.bin" y selecciónelo. Haga clic en el botón "Abrir". El vínculo al archivo "image.bin" en la computadora aparecerá en el campo de texto "Localizar archivo". Haga clic en el botón "ACTUALIZAR" para actualizar el firmware en la UPS. Haga clic en el botón "CANCELAR" para cancelar la actualización de firmware. Después de actualizar el firmware, el usuario debe REINICIALIZAR el dispositivo.

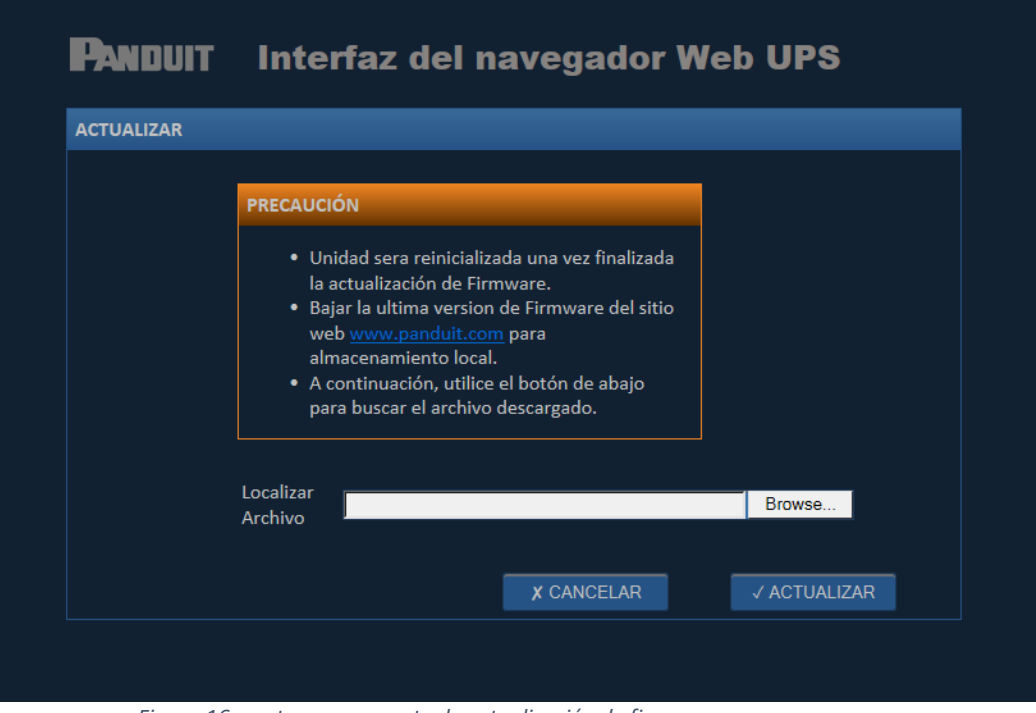

*Figura 16: ventana emergente de actualización de firmware*

#### <span id="page-30-3"></span><span id="page-30-2"></span>5.6.8. Domicilio MAC

Se muestra el Domicilio MAC (identificador de dirección única de Ethernet) El Domicilio MAC también está impreso en una etiqueta en el costado de la UPS. El usuario no puede cambiar el Domicilio MAC.

#### <span id="page-31-0"></span>5.6.9. RESTAURAR

Al hacer clic en el botón RESTAURAR, se mostrará la siguiente ventana en la que se le solicita al usuario confirmar antes de configurar los parámetros de vuelta a sus valores predeterminados de fábrica. Vea la Sección [6.3,](#page-42-3) RESTAURAR VALORES PREDETERMINADOS DE FÁBRICA en este documento para consultar las configuraciones predeterminadas. Haga clic en el botón "RESTAURAR" para restaurar los valores predeterminados de fábrica de la UPS. Haga clic en el botón "CANCELAR" para cancelar la operación y mantener la configuración actual. Después de restaurar los valores predeterminados de fábrica, el usuario debe REINICIALIZAR el dispositivo.

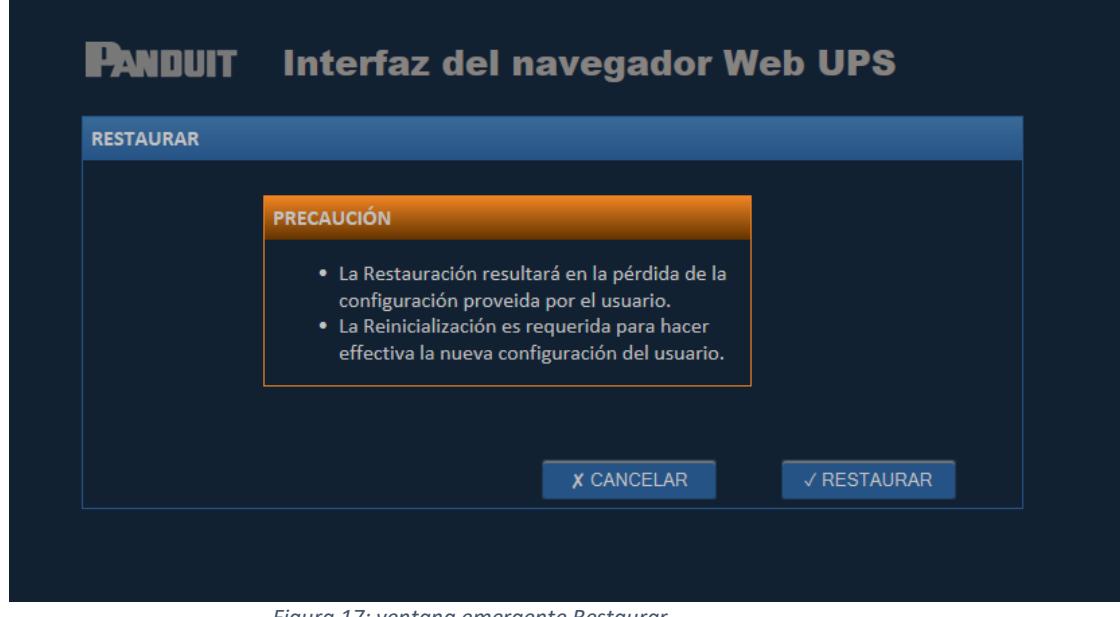

*Figura 17: ventana emergente Restaurar*

#### <span id="page-31-2"></span><span id="page-31-1"></span>5.6.10. IDIOMA

Se muestra el idioma actual para la WBI. Al hacer clic en la flecha de la lista desplegable se muestra un menú con los idiomas disponibles. Haga clic en el idioma deseado y luego guarde haciendo clic en el botón "SALVAR" que se encuentra a la derecha del idioma seleccionado. Después de cambiar el idioma, el usuario debe REINICIALIZAR el dispositivo para que se aplique el nuevo idioma.

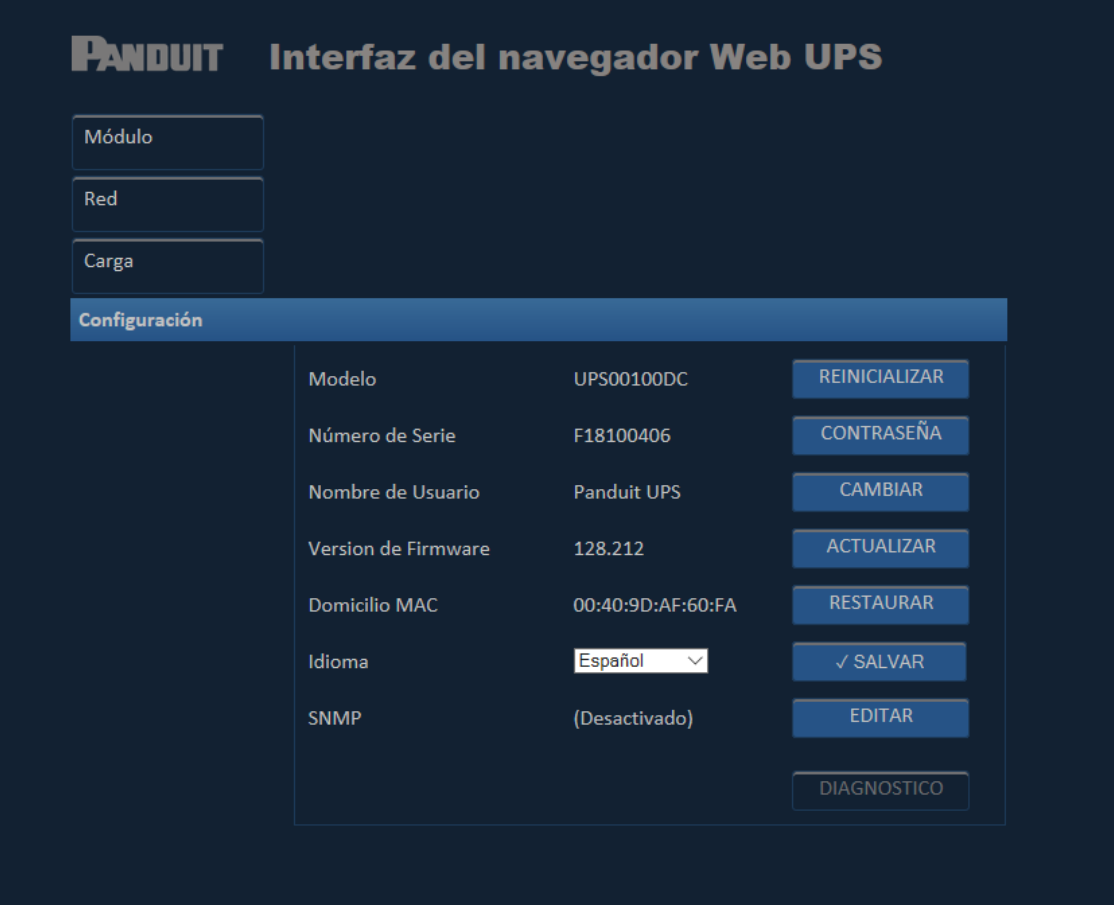

*Figura 18: página web Configuración*

### <span id="page-32-1"></span><span id="page-32-0"></span>5.6.11. SNMP

De forma predeterminada, el agente SNMP está desactivado de fábrica. Para activar el agente SNMP, haga clic en el botón EDITAR que está cerca de la versión de SNMP que quiere ejecutar. Al hacer clic en el botón de SNMP "EDITAR", se muestra una ventana emergente para habilitar el agente SNMP.

**NOTA**: solo personal calificado con experiencia en redes (es decir, administrador de red, etc.) debe cambiar estos parámetros de SNMP.

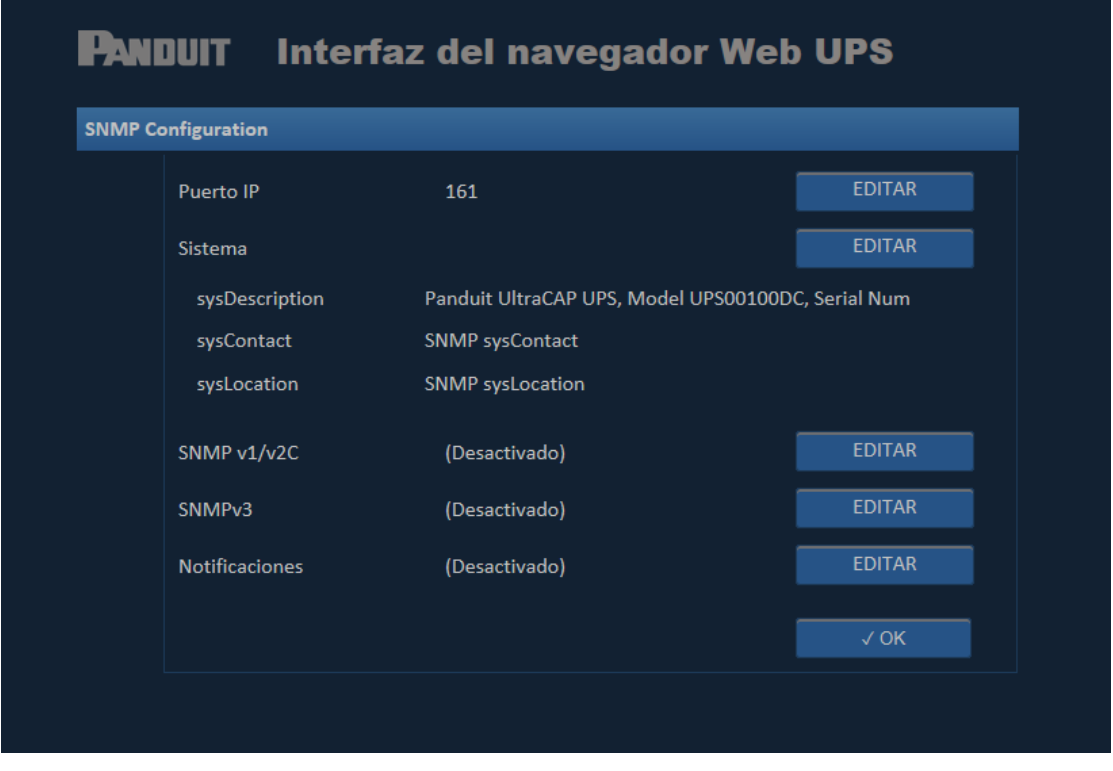

*Figura 19: página web Configuración de SNMP.*

#### <span id="page-33-1"></span><span id="page-33-0"></span>5.6.11.1. PUERTO IP (AGENTE SNMP)

Al hacer clic en el botón "EDITAR" del Puerto IP se mostrará una ventana emergente para cambiar el valor predeterminado de 162 del puerto IP (denominado puerto de agente SNMP). Haga clic en el botón "SALVAR" para actualizar el valor del puerto. Haga clic en el botón "CANCELAR" para cancelar la actualización. Después de actualizar el valor del puerto, se debe reiniciar la UPS.

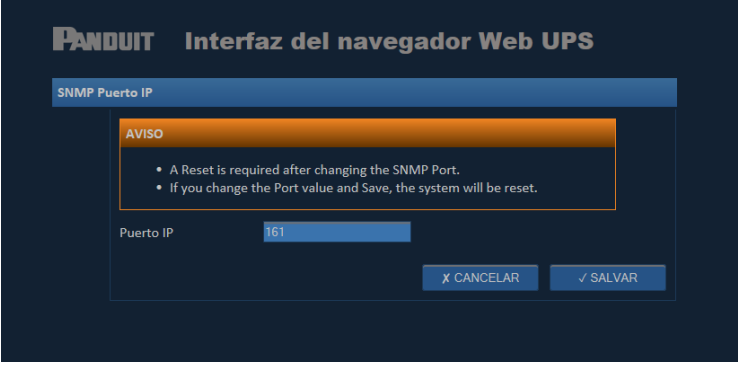

*Figura 20: ventana emergente de Cambio de puerto IP SNMP*

<span id="page-33-2"></span>Al hacer clic en el botón "SALVAR" se reinicia el agente. Se actualizará la WBI una vez se complete el reinicio.

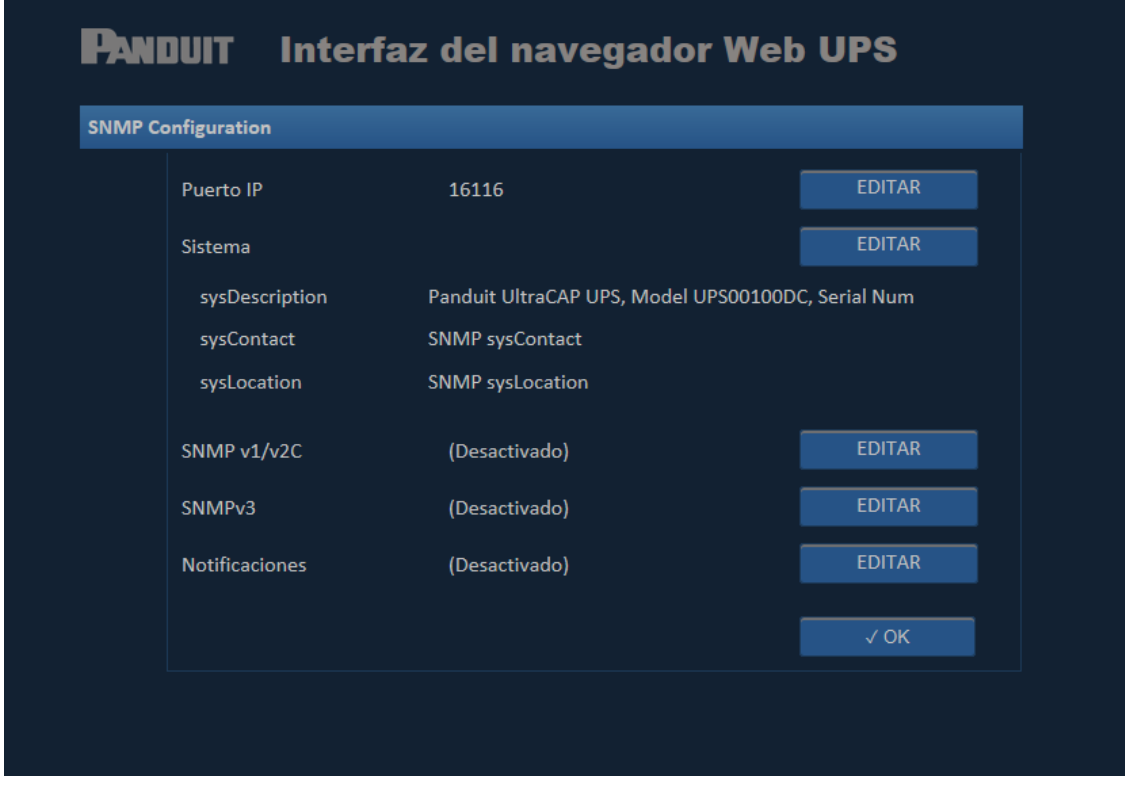

*Figura 21: página web Configuración de SNMP (con cambio de puerto IP).*

#### <span id="page-34-1"></span><span id="page-34-0"></span>5.6.11.2. SYSCONTACT o SYSLOCATION

Los valores sysLocation y sysContact son utilizados por los administradores de red para indicar dónde se ubica el dispositivo y quiénes son los responsables de administrarlo. Al hacer clic en el botón "EDITAR" de Sistema se mostrará una ventana emergente para cambiar el Contacto de sistema y la Ubicación de sistema de los valores predeterminados de SNMP sysContact y SNMP sysLocation. Al hacer clic en el campo de texto de cada valor, aparecerá una "X". Al hacer clic en la "X", se borrará el valor actual. Escriba el nuevo valor para esos campos. Haga clic en el botón "SALVAR" para actualizar estos valores. Haga clic en el botón "CANCELAR" para cancelar la actualización.

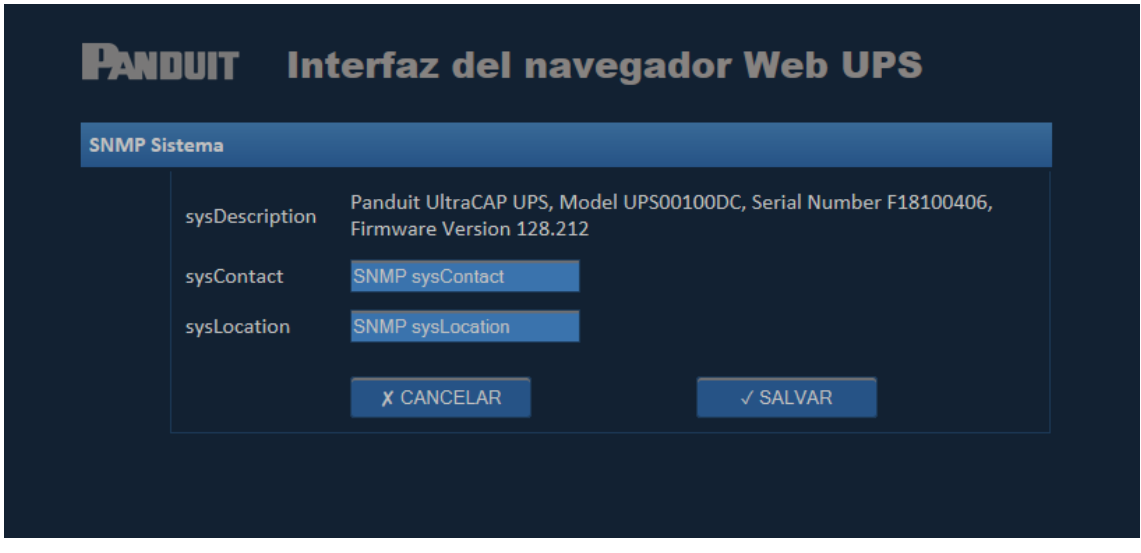

<span id="page-34-2"></span>*Figura 22: ventana emergente SNMP Sistema*

## <span id="page-35-0"></span>5.6.11.3. SNMPv1 y SNMPv2C

Al hacer clic en el botón "EDITAR" de SNMP/v1/v2C aparecerá una ventana emergente para agregar y eliminar nombres de comunidades con permisos. Ingrese un nombre de comunidad y luego configure apropiadamente el acceso de lectura/escritura/captura. Si se necesita más de un usuario, haga clic en el botón "AÑADIR". Si se necesita eliminar usuarios, haga clic en "ELIMINAR" que está junto al usuario a ser eliminado. Vea la imagen a continuación para conocer un ejemplo de cómo crear una cadena de comunidad pública y privada para la UPS. Haga clic en el botón "SALVAR" para actualizar los nombres y permisos de la comunidad de SNMP. Haga clic en el botón "CANCELAR" para cancelar la actualización.

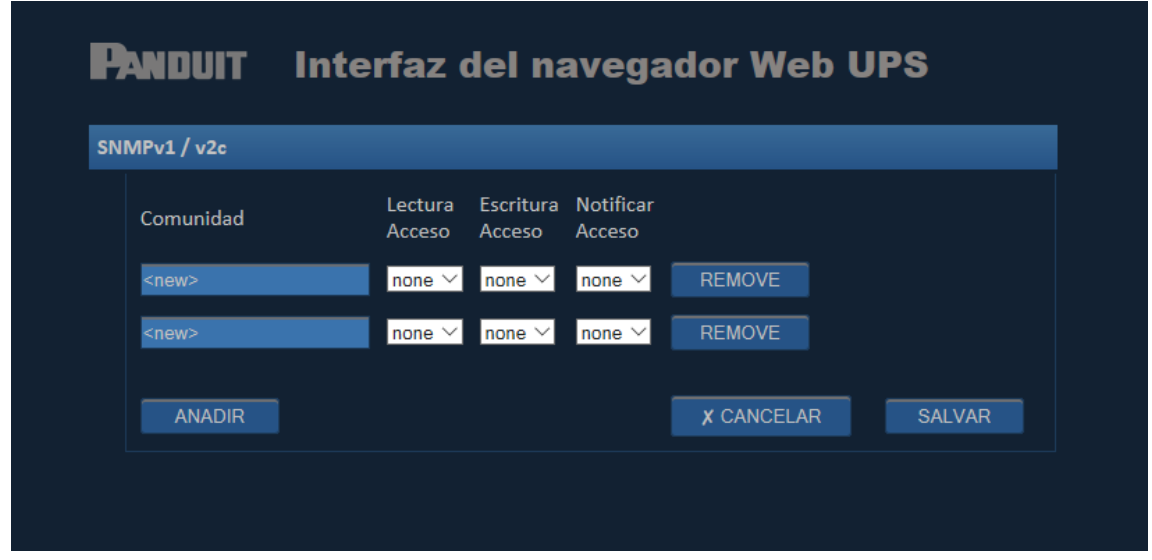

*Figura 23: ventana emergente de edición de SNMPv1/v2C*

#### <span id="page-35-2"></span><span id="page-35-1"></span>5.6.11.4. SNMPv3

Al hacer clic en el botón "EDITAR" de SNMP v3 aparecerá una ventana emergente para agregar y eliminar nombres de usuarios con permisos, autorizaciones y contraseñas. Haga clic en el botón "SALVAR" para actualizar los nombres, permisos, autorizaciones y contraseñas de los usuarios de SNMP. Haga clic en el botón "CANCELAR" para cancelar la actualización.

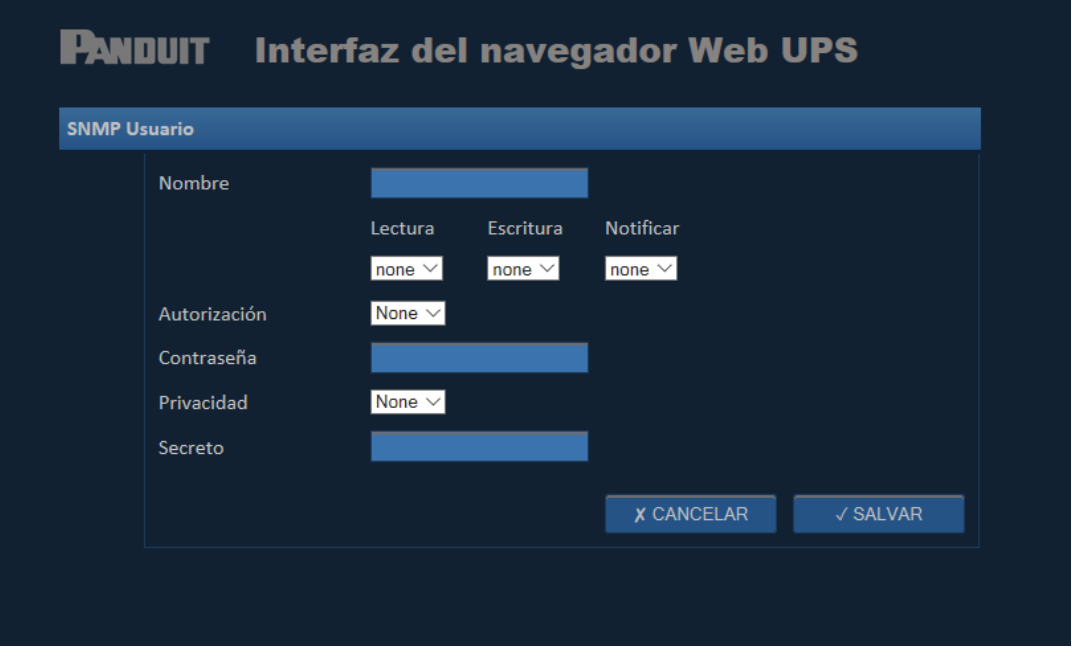

*Figura 24: ventana emergente de edición de SNMPv3*

## <span id="page-36-1"></span><span id="page-36-0"></span>5.6.11.5. CAPTURAS DE SNMP (NOTIFICACIONES)

Las notificaciones de SNMP también se conocen como Capturas de SNMP. Al hacer clic en el botón de "EDITAR" en Notificaciones se mostrará una ventana emergente para agregar y eliminar direcciones IP que hayan sido identificadas para recibir las capturas. Se utiliza la ventana para configurar la dirección IP del administrador de SNMP que estará recibiendo las notificaciones de captura, el puerto (el puerto de captura predeterminado de SNMP es 162); si la captura de SNMP se debe enviar como SNMP v1, v2c o v3; el tipo de usuario de la captura que será enviada (el tipo predeterminado es "público"); y si se activa o desactiva la transmisión de las trampas. Vea en el siguiente ejemplo una configuración que enviará capturas SNMPv2c. Haga clic en el botón "SALVAR" para actualizar los parámetros de notificación. Haga clic en el botón "CANCELAR" para cancelar la actualización de notificaciones.

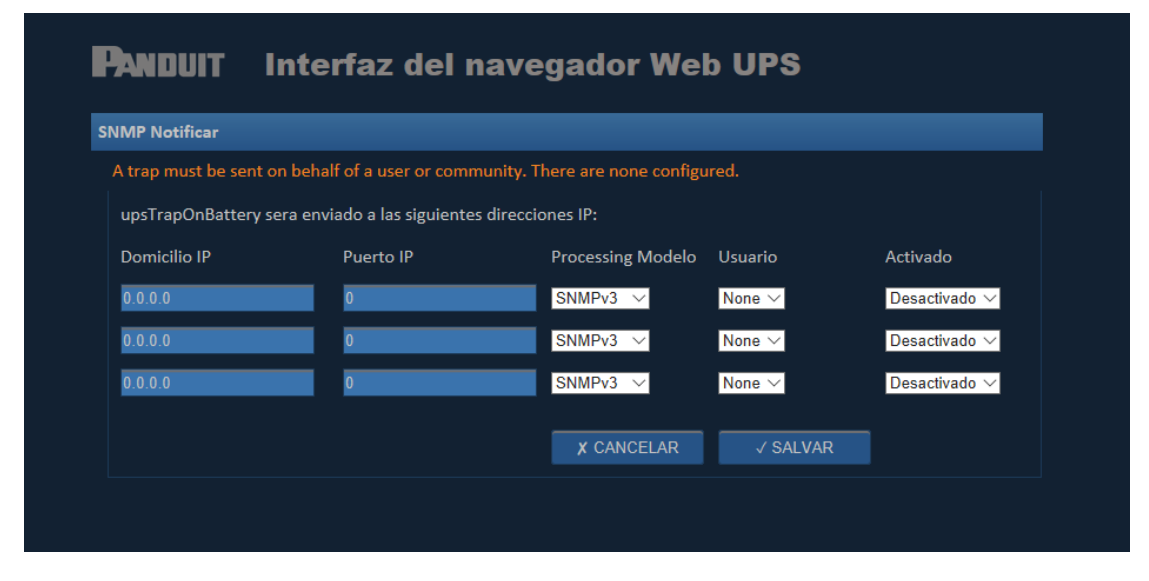

<span id="page-36-2"></span>*Figura 25: ventana emergente SNMP Notificar*

<span id="page-37-0"></span>5.7. RED

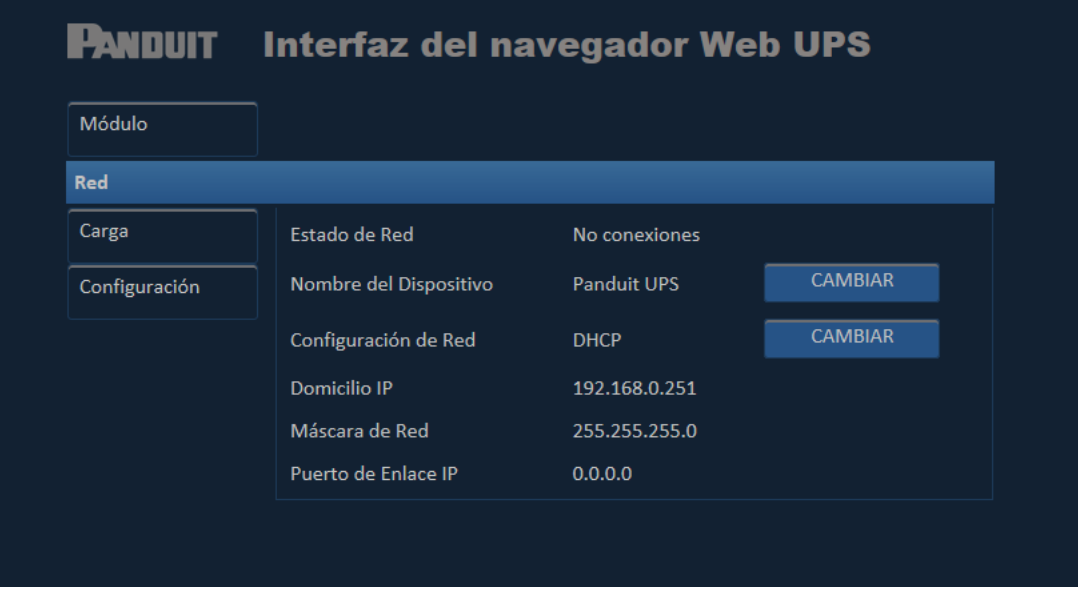

#### *Figura 26: página web Red*

<span id="page-37-1"></span>La pestaña Red permite cambiar las configuraciones Nombre del Dispositivo y Configuración de Red. Nombre del Dispositivo muestra el nombre del dispositivo asignado a la unidad. El nombre del dispositivo predeterminado de fábrica es "Panduit UPS". El usuario puede cambiar el Nombre del Dispositivo. Al hacer clic en el botón "CAMBIAR" del Nombre del Dispositivo, el usuario puede cambiar el Nombre del Dispositivo predeterminado. Una ventana emergente (la cual se muestra a continuación) le solicita al usuario ingresar un nuevo Nombre del Dispositivo. Haga clic en el cuadro de texto y una "X" aparecerá al final del cuadro de texto. Al hacer clic en la "x" se borra el Nombre del Dispositivo actual del cuadro de texto. Escriba el nuevo Nombre del Dispositivo en el cuadro de texto. Haga clic en el botón "SALVAR" para cambiar el Nombre del Dispositivo para esta unidad. Haga clic en el botón "CANCELAR" para cancelar este cambio y mantener el Nombre del Dispositivo actual.

<span id="page-37-2"></span>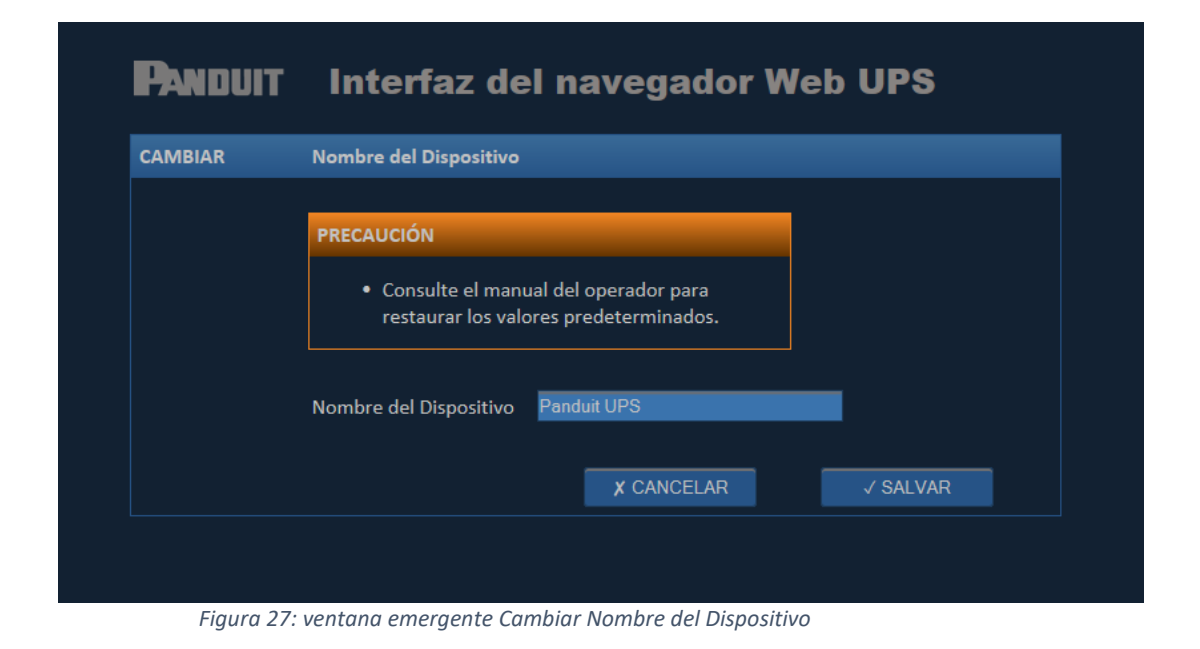

Configuración de Red muestra la configuración de red actual de la unidad. La Configuración de Red predeterminada de fábrica es "DHCP". La Configuración de Red del dispositivo se puede cambiar a "Estático".

**NOTA**: se recomienda que solamente una persona calificada y con experiencia haga cambios a esta Configuración de Red. Cuando está configurada como DHCP, la UPS envía una solicitud para obtener una dirección IP del servidor DHCP en la red Ethernet. El servidor DHCP asignará una dirección IP dinámica a esta UPS cuando reciba esta solicitud. Si se cambia la configuración de red a "Estático", el usuario debe asignar manualmente una dirección IP a la UPS.

**PRECAUCIÓN**: una dirección IP no puede ser utilizada por más de un dispositivo en una red Etherenet.

Al hacer clic en el botón "CAMBIAR" de Configuración de Red, el usuario puede cambiar la configuración de red entre "DHCP" y "Estático". La ventana emergente (que se muestra a continuación) le solicita al usuario seleccionar la nueva configuración de red. Una marca de verificación en la casilla "SELECCIONAR" indica la configuración de red actual. Haga clic en el botón "SELECCIONAR" de DHCP o ESTÁTICO para cambiar a dicha configuración de red. Si se selecciona DHCP, no se necesita completar otros campos en esta página. Haga clic en el botón "SALVAR" para cambiar la Configuración de Red a DHCP para la unidad. Si se selecciona ESTÁTICO, el usuario debe ingresar la dirección IP, la máscara de red y la dirección IP de puerto de enlace apropiados. Esta configuración de dirección es única para cada red de usuario individual. Si no se conoce la configuración de dirección, cancele este cambio y obtenga esa configuración antes de volver a intentar este cambio. Haga clic en el botón "CANCELAR" para cancelar este cambio y mantener la Configuración de Red actual. Se requiere reinicializar el dispositivo después de cambiar la Configuración de Red.

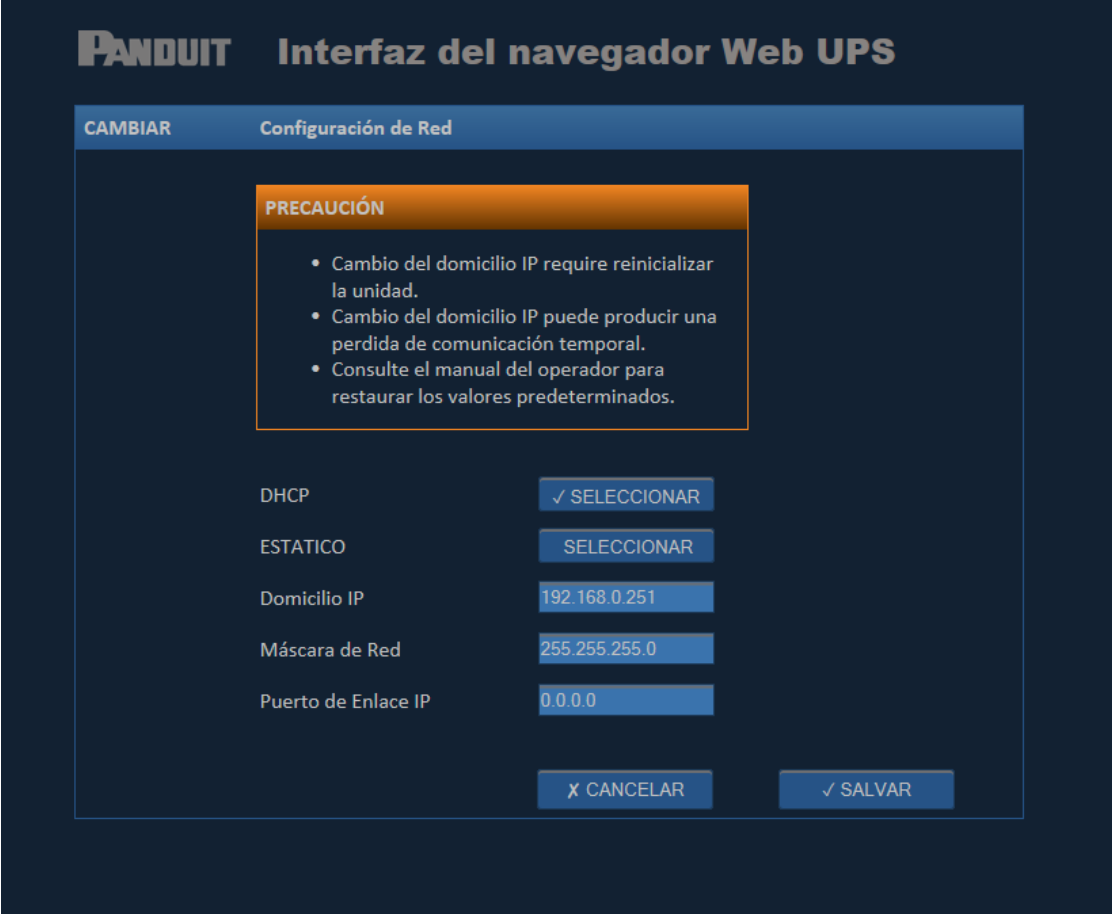

*Figura 28: página web Cambiar Configuración de Red*

## <span id="page-39-2"></span><span id="page-39-1"></span><span id="page-39-0"></span>5.8. CARGA

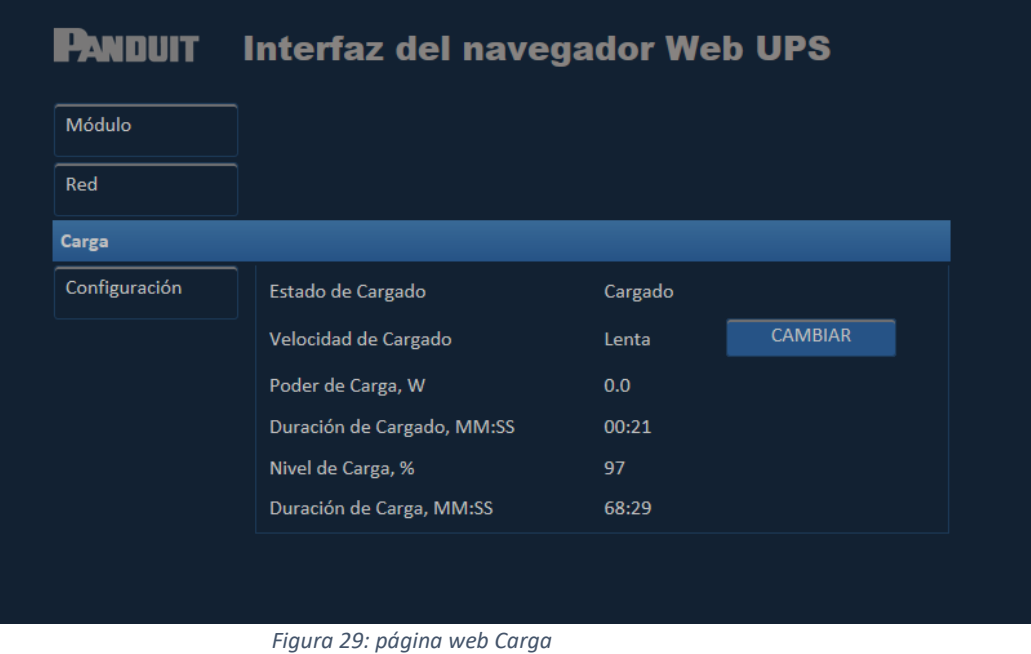

#### <span id="page-40-0"></span>5.8.1. ESTADO DE CARGADO

El Estado de Cargado indica el estado de almacenamiento interno de energía de la UPS, y sigue de cerca lo que muestra el indicador del panel delantero de CHG. La siguiente tabla muestra el Estado de Cargado con base en las condiciones de entrada y salida de la UPS.

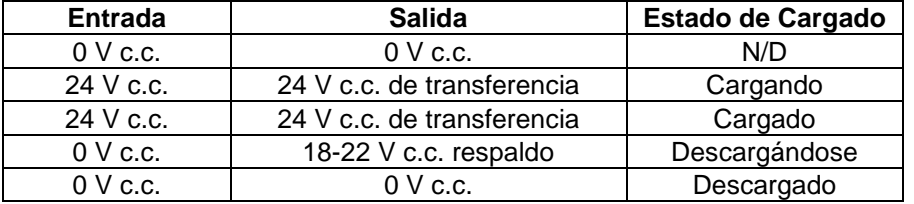

*Tabla 4: Estado de Cargado de la UPS*

#### <span id="page-40-1"></span>5.8.2. VELOCIDAD DE CARGADO

La Velocidad de Cargado indica la configuración actual de velocidad de cargado ("Lenta" o "Rápida"). La configuración "Rápida" produce la velocidad de cargado más rápida.

*Tabla 5: Velocidad de cargado, poder de carga y duración de cargado de la UPS*

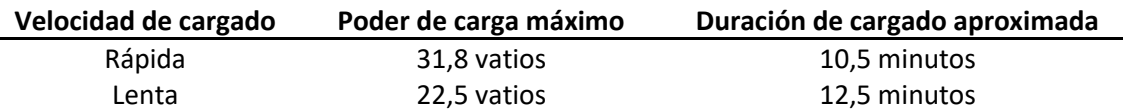

La Velocidad de Cargado predeterminada de fábrica está configurada como "Lenta", y el usuario la puede cambiar. Al hacer clic en el botón "CAMBIAR" de Velocidad de Cargado, el usuario puede cambiar la configuración de Velocidad de Cargado predeterminada. Una ventana emergente (que se muestra a continuación) le solicita al usuario seleccionar la nueva configuración de Velocidad de Cargado. Una marca de verificación en la casilla "SELECCIONAR" indica la configuración de Velocidad de Cargado actual. Haga clic en el botón "SELECCIONAR" de Rápida o Lenta para cambiar a dicha configuración de Velocidad de Cargado. Haga clic en el botón "SALVAR" para cambiar la configuración de Velocidad de Cargado para la unidad. Haga clic en el botón "CANCELAR" para cancelar este cambio y mantener la configuración de Velocidad de Cargado actuales.

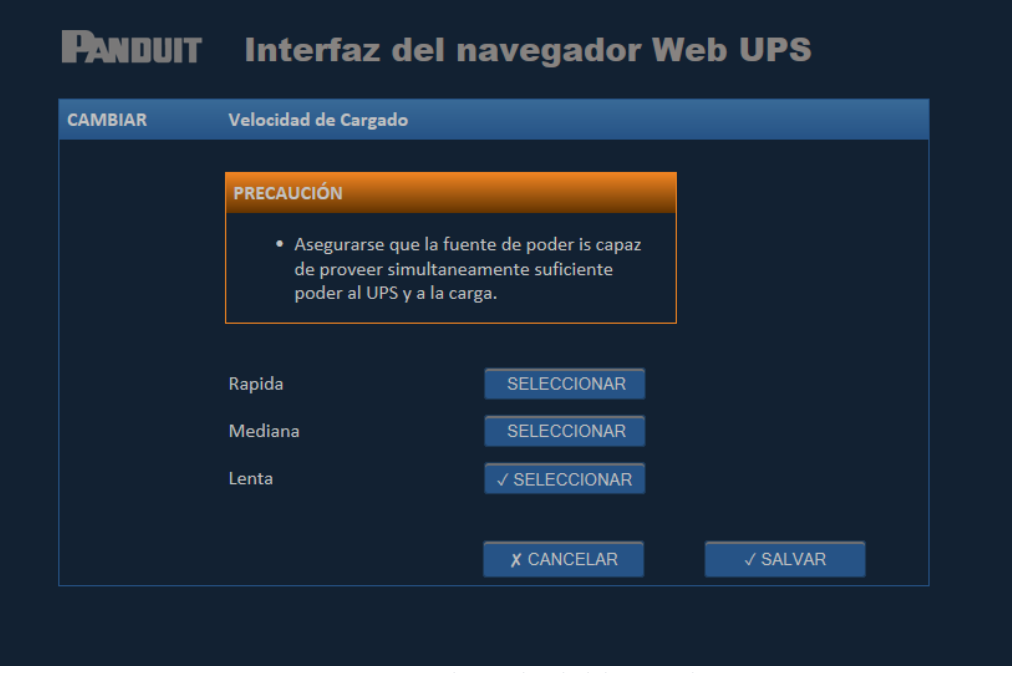

*Figura 30: ventana emergente Cambiar Velocidad de Cargado*

#### <span id="page-41-4"></span><span id="page-41-0"></span>5.8.3. PODER DE CARGA

Poder de Carga, W muestra el poder de carga en vatios que utiliza la UPS mientras está cargando. **NOTA**: el Poder de Carga solo se actualiza durante el modo de carga.

#### <span id="page-41-1"></span>5.8.4. DURACIÓN DE CARGADO

Duración de Cargado estima el tiempo que se necesita para cargar la UPS completamente teniendo en cuenta el Nivel de Carga actual y la configuración de Velocidad de Cargado. La UPS implementa un balanceo de celdas según se describe en la sección [4.1,](#page-14-3) CONTEXTO. Sin embargo, la Duración de Cargado estimada se actualiza continuamente. Se calcula una nueva Duración de Cargado con base en la energía que se utiliza para el balanceo de celdas.

**NOTA**: la Duración de Cargado solo se actualiza durante el modo de carga.

#### <span id="page-41-2"></span>5.8.5. NIVEL DE CARGA

Nivel de Carga representa el porcentaje de energía almacenada en los capacitores. Este valor debería ser cercano al 100 % cuando está completamente cargado y cercano al 0 % cuando está completamente descargado.

#### <span id="page-41-3"></span>5.8.6. DURACIÓN DE CARGA

Se estima la Duración de Carga con base en la energía almacenada en las celdas, la eficiencia de la conversión de energía y el consumo de alimentación eléctrica de carga. La Duración de Carga estimada se calcula según si la UPS se está cargando o descargando y se actualiza continuamente. Nota: si cambia el consumo de alimentación eléctrica de carga, la Duración de Carga estimada se actualiza automáticamente para reflejar ese cambio en el consumo de alimentación eléctrica de carga.

**NOTA**: si se utiliza la UPS como una fuente de alimentación redundante para una carga, se requiere un módulo de detección de carga (LSM) para calcular con precisión la Duración de Carga.

## <span id="page-42-1"></span><span id="page-42-0"></span>6. FUNCIONAMIENTO

## 6.1. CARGA ADMITIDA

La UPS está diseñada para consumir una corriente de entrada máxima de 156 vatios (100 W más 56 vatios adicionales para carga rápida). La fuente de alimentación conectada a la UPS debe soportar la carga, así como la potencia de carga para los elementos de almacenamiento de energía. Ejemplos de cargas de entrada:

- 5,57 A a una tensión de entrada de 28 V c.c. (156 W)
- 6,5 A a una tensión de entrada de 24 V c.c. (156 W)
- 3,57 A a una tensión de entrada de 28 V c.c. (100 W)
- 4,17 A a una tensión de entrada de 24 V c.c. (100 W)

La duración de cargado puede ser mayor para el primer ciclo de carga después de que la unidad se haya quedado sin alimentación eléctrica durante un largo periodo, debido al agotamiento total de la tensión de carga en las celdas EDLC. Si se excede la alimentación eléctrica de carga máxima indicada, la UPS desactivará automáticamente la salida y cambiará a un estado de falla menor según se describe en la sección [7.1.1](#page-45-2) LED "MOD".

Tenga en cuenta que la Duración de Carga de la UPS se reducirá a medida de que se deterioran las celdas EDLC, pero se mantendrá el tiempo mínimo duración de carga durante la vida útil de la UPS. La vida útil estimada de la UPS se basa en la temperatura de funcionamiento de la misma. L[a Tabla 6: vida útil estimada de la UPS con base en](#page-42-4)  [la temperatura,](#page-42-4) a continuación, muestra la vida útil estimada de la UPS con respecto a la temperatura ambiente de funcionamiento de la misma.

<span id="page-42-4"></span>

| Temperatura ambiente de la UPS (°C) | Vida útil estimada de la UPS (años) |
|-------------------------------------|-------------------------------------|
| 20                                  | 20 años                             |
| 30                                  | 11 años, 3 meses                    |
| 35                                  | 8 años, 6 meses                     |
| 40                                  | 5 años, 9 meses                     |
| 45                                  | 4 años, 6 meses                     |
| 50                                  | 3 años, 3 meses                     |
| 55                                  | 2 años, 6 meses                     |
| 60                                  | 1 año, 9 meses                      |

*Tabla 6: vida útil estimada de la UPS con base en la temperatura.*

#### <span id="page-42-2"></span>6.2. REINICIALIZAR

Se puede reinicializar la UPS usando un sujetapapeles estándar n.º 1 para presionar el botón de Reinicio empotrado al que se puede acceder desde la parte inferior de la unidad. Con la alimentación eléctrica "ENCENDIDA", mantenga presionado el botón de Reinicio hasta que los LED se apaguen. La secuencia de inicialización comienza después de soltar el botón de Reinicio. Vea la Figura [5: botón de Reinicio y número de](#page-16-1)  [serie](#page-16-1) para ubicar el botón de Reinicio .

## <span id="page-42-3"></span>6.3. RESTAURAR VALORES PREDETERMINADOS DE FÁBRICA

Se pueden restaurar los valores que el usuario puede configurar a los valores predeterminados de fábrica usando un sujetapapeles estándar n.º 1 para mantener presionado el botón de Reinicio empotrado al que se puede acceder desde la parte inferior de la unidad. Apague la unidad. Mantenga presionado el botón al mismo tiempo que cambia la posición del interruptor a ENCENDIDO. Suelte el botón después de que el LED se apague y que comience la secuencia de inicialización LED. Consulte la lista de parámetros y sus valores predeterminados de fábrica en la Sección 5.1 ETHERNET.

## <span id="page-43-0"></span>6.4. FUNCIONAMIENTO GENERAL

Una vez se haya instalado la UPS según las Secciones 4 y [5](#page-21-0), se puede suministrar alimentación eléctrica a la fuente de alimentación primaria y a la fuente de alimentación secundaria, si la hay. Entonces se puede poner el interruptor de la UPS en posición de "ENCENDIDO". Si la tensión de entrada es demasiado alta, la UPS presentará una falla y el LED "MOD" parpadeará de color rojo. Cambie la posición del interruptor a "APAGADO", corrija el problema y luego cambie la posición del interruptor de la UPS a "ENCENDIDO".

Después de encender la unidad, el LED "CHG" de Estado de Cargado debería parpadear de color verde, indicando que la unidad se está cargando. Una vez la unidad esté completamente cargada, el LED "CHG" de Estado de Cargado se iluminará de color verde sólido. En ese momento la unidad estará lista para proporcionar alimentación eléctrica de respaldo a la carga en caso de una falla de alimentación eléctrica de c.a.

Si la salida de la UPS está sobrecargada, la UPS presentará una falla y el LED de estado MOD parpadeará en rojo. Cambie la posición del interruptor a "APAGADO" y compruebe que la carga no exceda el máximo de potencia de carga.

Cuando se pierda la alimentación eléctrica de entrada, la UPS proporcionará alimentación eléctrica de c.c. a la carga hasta que se agoten las celdas. El LED "CHG" de Estado de Cargado parpadeará de color rojo, indicando que la unidad se está descargando. Una vez la unidad esté completamente descargada, el LED "CHG" de Estado de Cargado se iluminará de color rojo sólido. La UPS se desconectará de la carga cuando ya no pueda proporcionar alimentación eléctrica de respaldo. Se podrá acceder a la unidad por medio de la WBI, según se describe en la Sección 5, por aproximadamente 3 minutos después de que no esté proporcionando alimentación eléctrica a la carga. Cuando la fuente de alimentación empiece a proporcionar alimentación eléctrica a la UPS, esta empezará a cargarse. El LED "CHG" de Estado de Cargado empezará a parpadear de color verde hasta que la UPS esté completamente cargada, entonces cambiará a un color verde sólido.

## <span id="page-43-1"></span>6.5. CONSULTAR EL ESTADO EN UNA COMPUTADORA

Se puede acceder a la información del estado y al control de la UPS por medio de un explorador web en una computadora que esté conectada a la misma red que la UPS. El servidor DHCP que se ejecuta en la red asignará una dirección IP a la UPS o esta tendrá una dirección IP estática o dinámica dependiendo de cómo se configuró la unidad. Comuníquese con el administrador de red para obtener información sobre cómo determinar la dirección IP asignada. Consulte la Sección [5](#page-21-0) para obtener más información acerca de cómo ejecutar la WBI.

Las notificaciones también se envían por medo de SNMP. Estas notificaciones se conocen como capturas SNMP. Las fallas, advertencias y condiciones de la UPS se agregan o eliminan de la Tabla de alarmas SNMP de la UPS. La Tabla de alarmas SNMP de la UPS consiste en las "condiciones de alarma conocidas de la UPS" indicadas en la norma RCF 1628. La versión actual de la UPS puede agregar o eliminar las alarmas según se indica en la Sección 7.2 Capturas SNMP. Cada vez que se agrega o se elimina una alarma de la Tabla de alarmas SNMP de la UPS, se envía una notificación en la forma de una captura de SNMP.

## <span id="page-43-2"></span>6.6. CONSULTAR EL ESTADO POR MEDIO DE PLC

Se puede acceder a la información del estado y al control de la UPS por medio de comunicaciones Ethernet/IP.

EtherNet/IP™, mejor conocido como el protocolo industrial común (CIP™), fue diseñado para ser usado en el control de procesos y en aplicaciones de automatización industrial. CIP fue diseñado para proporcionar acceso consistente a dispositivos y eliminar la necesidad de utilizar un software específico de un proveedor para configurar y monitorear dispositivos individuales. Los archivos EDS se instalan usando la "Herramienta de instalación de hardware EDS".

Si se está usando la versión 2.41.00 de RSLinx, hay varios archivos EDS que se deben instalar antes de programar el controlador por medio del software de programación RSLogix 5000. Esto no es necesario con versiones más recientes de RSLinx. Para instalar los archivos EDS:

- 1. Ubique los archivos EDS apropiados. Los archivos EDS están disponibles en alguna de las siguientes ubicaciones:
	- CD del software RSLogix 5000
	- [www.panduit.com](https://www.panduit.com/en/support/download-center/uninterruptible-power-supply.html)
	- a. Seleccione el menú desplegable "Support".
	- b. Desplace el puntero sobre "Download center" y seleccione "Industrial Uninterruptible Power Supply (UPS) Downloads".
	- c. Desplácese en la página web hasta la sección "EtherNet/IP\* and FactoryTalk\*\* Network Support Files".
	- d. Cada archivo EDS tiene una ubicación específica en la web.
- 2. Copie todos los archivos en un subdirectorio temporal en su disco duro.
- 3. Utilice la herramienta de instalación de hardware EDS para instalar los archivos EDS. Esta herramienta se instala con el software RSLinx en el directorio RSLinxTools. También se instala con el software RSLinx 5000 en el directorio Utils.
	- a. Cierre todas las aplicaciones que utilicen RSLinx.
	- b. Cierre RSLinx.
	- c. Inicie la herramienta de instalación de hardware EDS seleccionando: Start->Programs->Rockwell Software->Tools->EDS Hardware Installation Tool.
	- d. Siga las instrucciones en la pantalla. Asegúrese de seleccionar Registrar un directorio de archivos EDS e indique el directorio en el que guardó todos los archivos EDS indicados anteriormente.

## 7. SOLUCIÓN DE PROBLEMAS

### 7.1. INDICADORES DE ESTADO LED

7.1.1. LED "MOD" – Indicador de Estado del Módulo

**NOTA**: la WBI (Sección 5.4.1) contiene mensajes de error detallados. Consultar la WBI debería ser el primer paso en la solución de problemas de la UPS.

<span id="page-45-2"></span><span id="page-45-1"></span><span id="page-45-0"></span>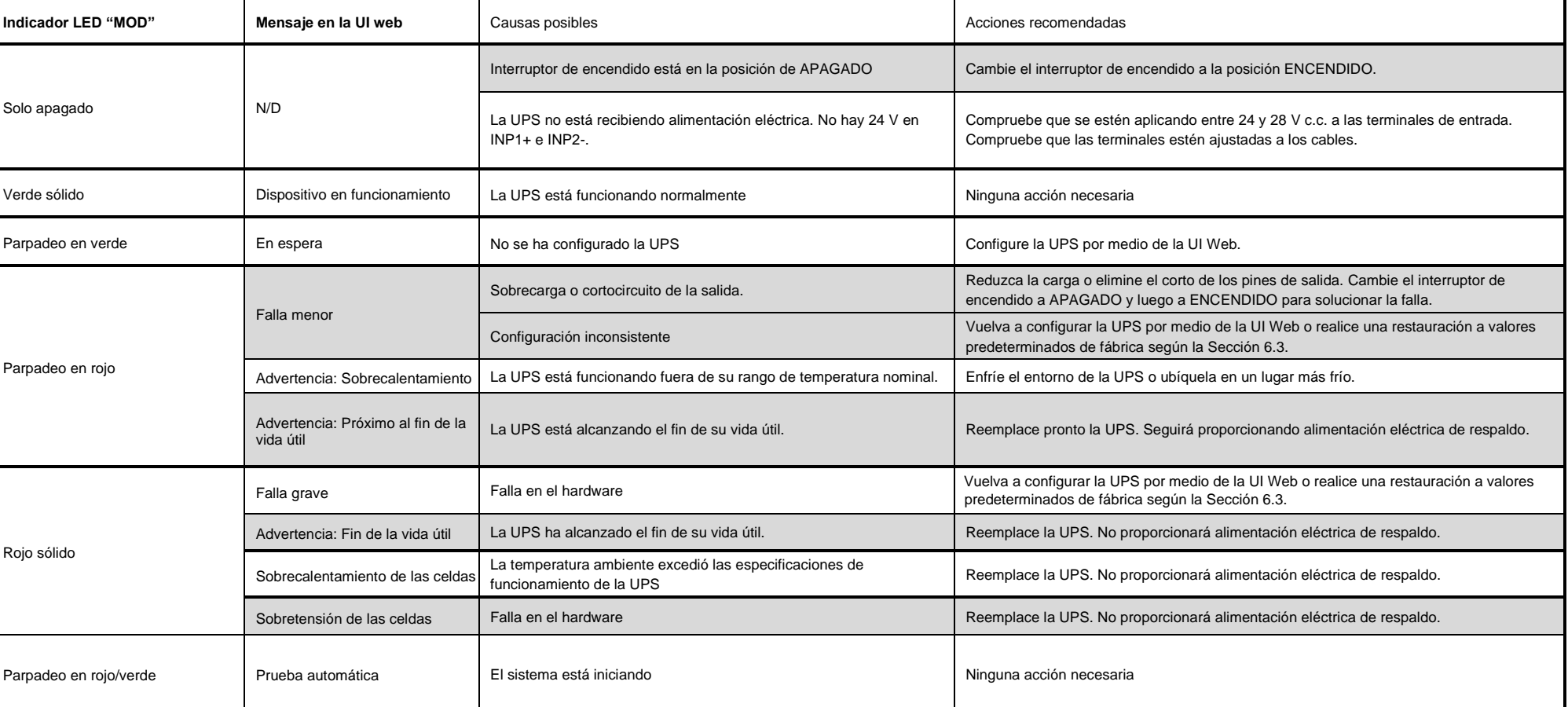

#### *Tabla 7: Indicador de Estado del Módulo de la UPS*

## <span id="page-46-0"></span>7.1.2. LED "NET" – Indicador de estado de la red

*Tabla 8: indicadores de estado de la red de la UPS*

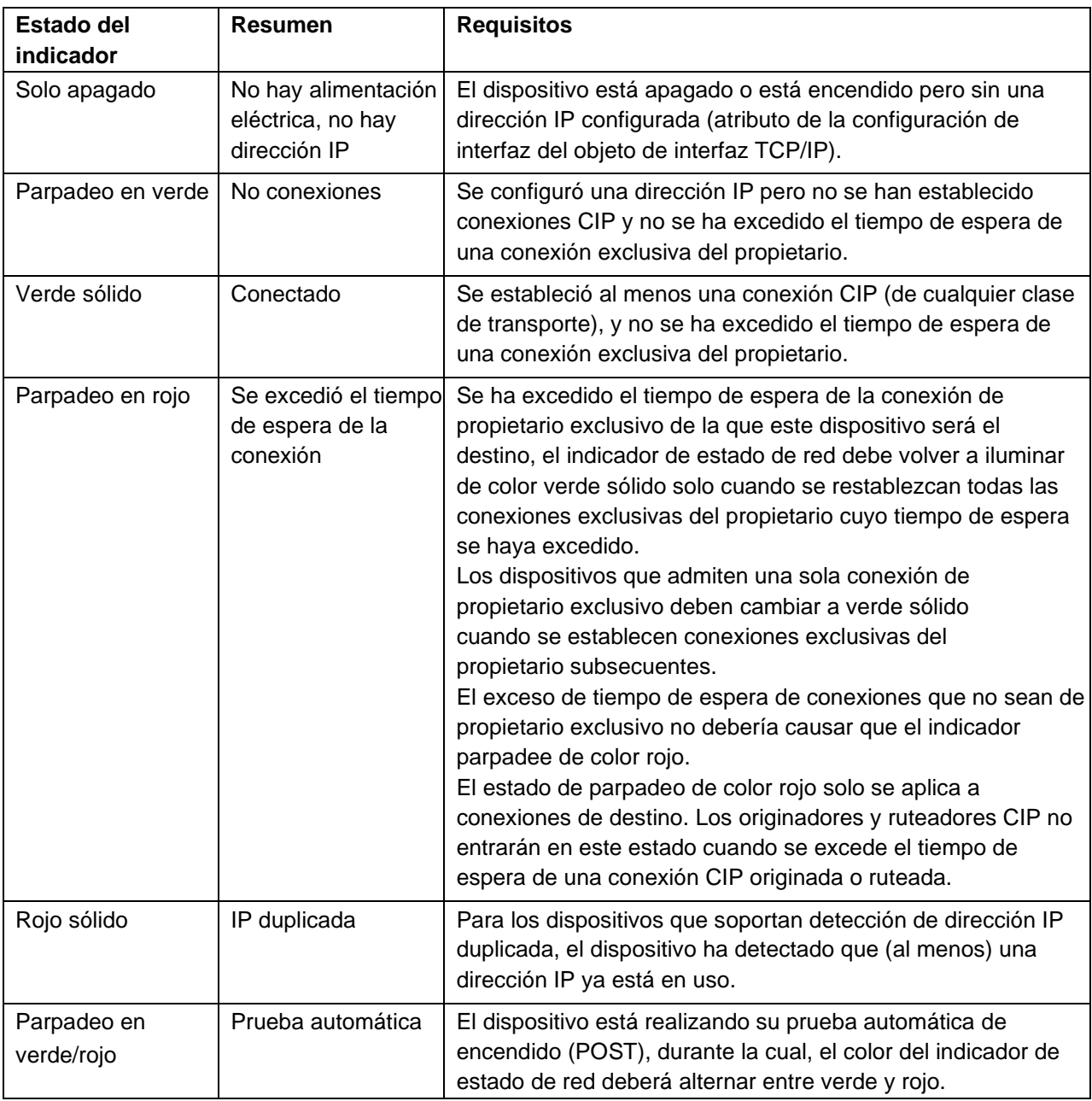

## <span id="page-46-1"></span>7.1.3. LED "CHG" – Indicador del Estado de Cargado

*Tabla 9: indicadores del Estado de Cargado de la UPS*

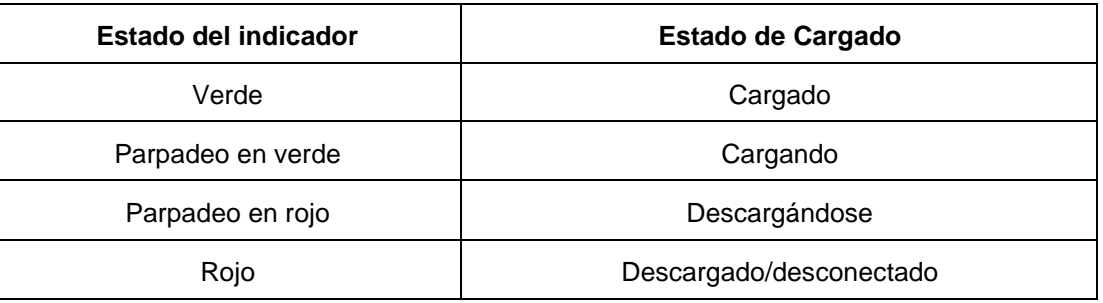

### <span id="page-47-0"></span>7.2. CAPTURAS SNMP

A continuación se muestra una tabla de alto nivel con las alarmas que se pueden agregar o eliminar de la tabla de alarmas SNMP de la UPS. Siempre que se agregue o elimine una alarma de la tabla de alarmas SNMP de la UPS, se enviará una captura de agregar o eliminar SNMP. La primera columna es la Alarma. Inicie sesión en la WBI para determinar la condición de la UPS que causó que se agregara la alarma. Ciertas alarmas no se eliminan de la tabla de alarmas SNMP de la UPS.

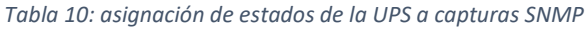

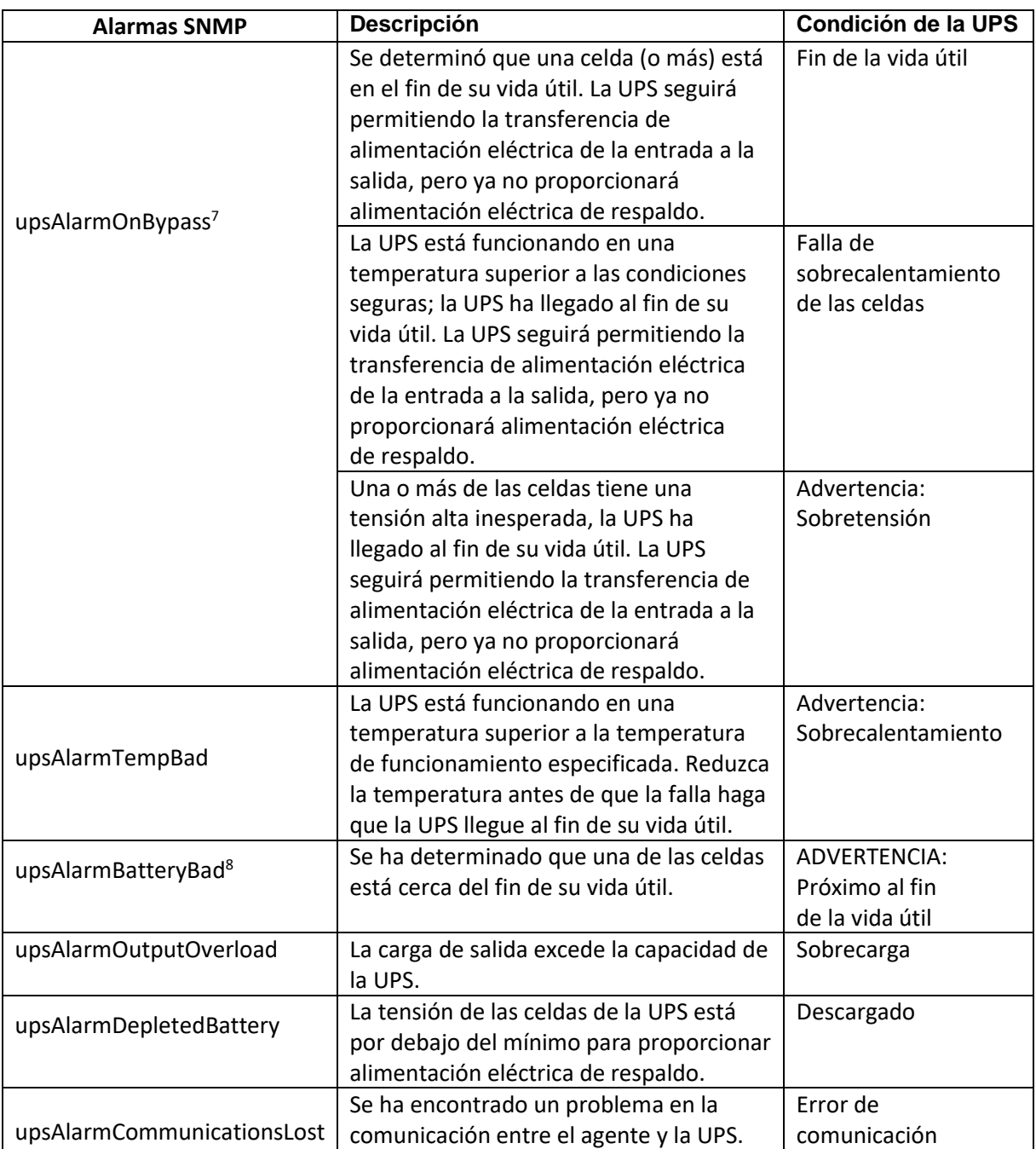

<sup>7</sup> Esta alarma (upsAlarmOnBypass) no se puede eliminar de esta tabla. Esta es la alarma que indica el fin de la vida útil de la UPS.

<sup>8</sup> Esta alarma (upsAlarmBatteryBad) no se puede eliminar de esta tabla. Se agregará esta alarma cuando la UPS esté llegando al fin de su vida útil.